## **צג HC2719P/HC2419P/HC2219P מבית Dell עם חיבור C-USB שמתשמל ךירדמ**

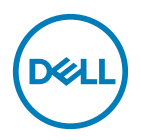

**מס' דגם: HC2719P/HC2419P/HC2219P דגם רגולטורי: HCt2719P/HCb2419P/HCb2219P**

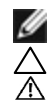

**הערה:** הערה מציינת מידע חשוב שיסייע לך לשפר את השימוש במחשב.

**זהירות: זהירות מציינת נזק פוטנציאלי לחומרה או איבוד נתונים במקרה של אי ציות להוראות. אזהרה: אזהרה מציינת סכנת נזק לרכוש, פציעה או מוות.**

**.Inc Dell 2018-2020 © Copyright או החברות הבנות שלה. כל הזכויות שמורות.** Dell, EMC וסימנים מסחריים נוספים הם סימנים מסחריים של .Inc Dell או החברות הבנות שלה. סימנים מסחריים אחרים עשויים להיות סימנים מסחריים של בעליהם, בהתאמה.

 $11 - 2020$ 

מהדורה 04A

## **תוכן**

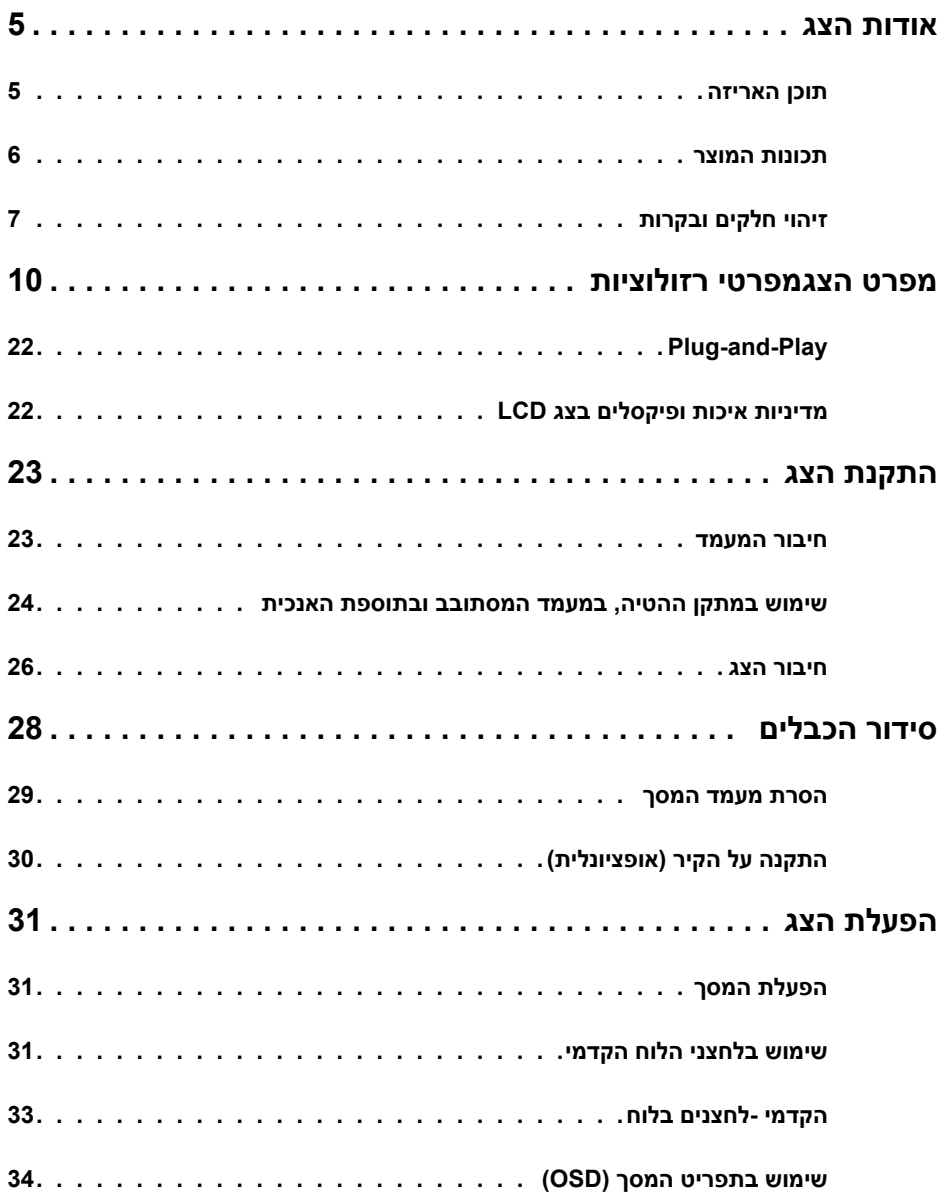

 $($ DELL

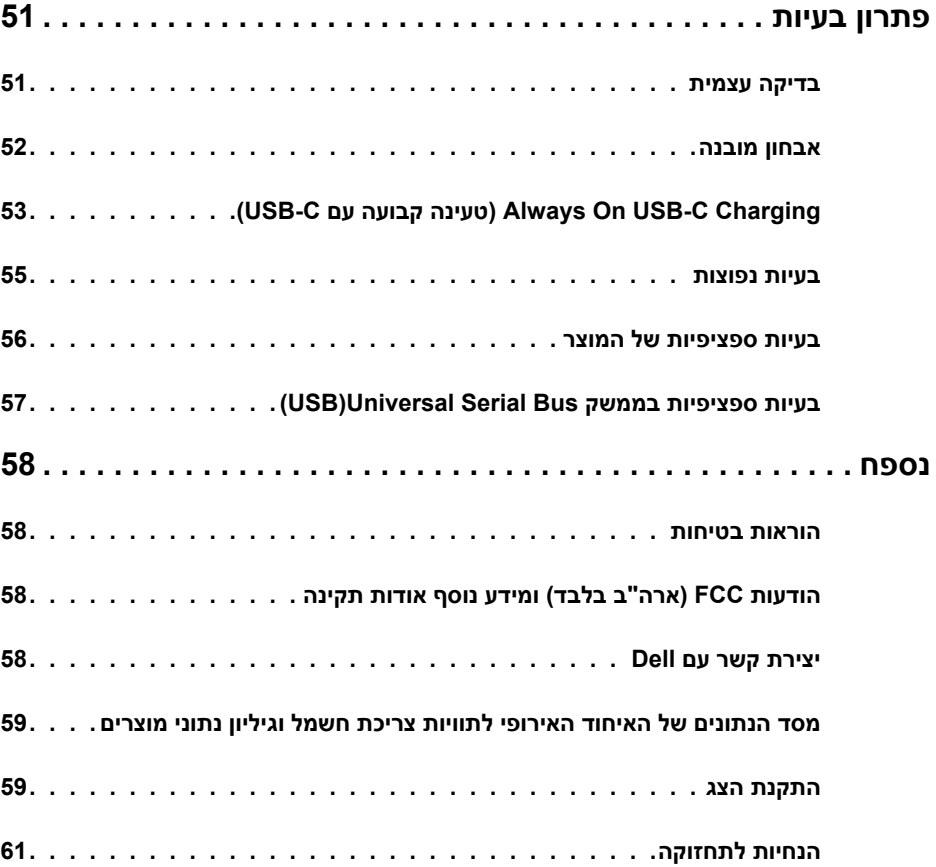

 $($ DELL $)$ 

## **תוכן האריזה**

<span id="page-4-0"></span>הצג שרכשת מגיע עם כל הרכיבים המוצגים בהמשך. ודא שקיבלת את כל הרכיבים. אם חסר רכיב כלשהו, [צור קשר עם](#page-59-0) Dell.

<span id="page-4-1"></span>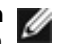

 **הערה:** חלק מהפריטים הם אופציונליים וייתכן שלא צורפו לצג. ייתכן שלא ניתן יהיה להשתמש בתכונות או במדיות מסוימות אופציהי ברי הכך כ"<br>בתכונות או במדיות מסוימות במדינות מסוימות.

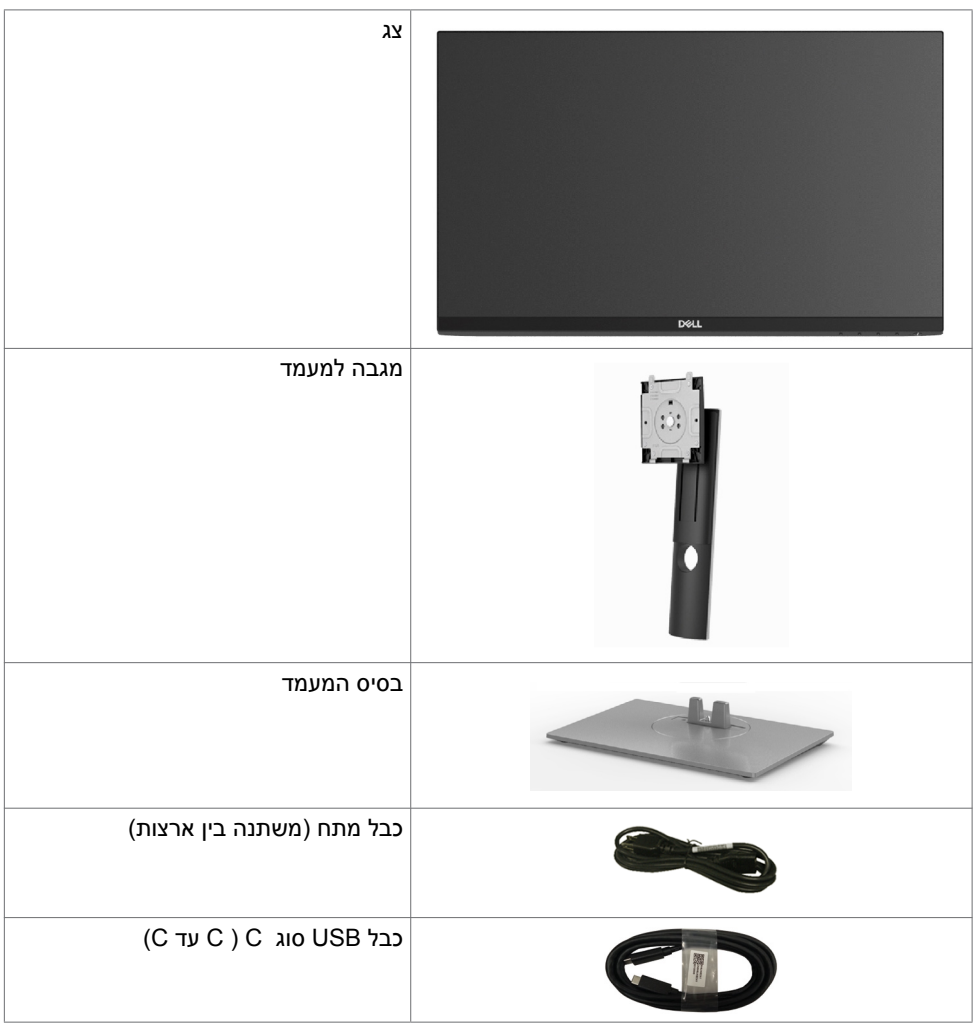

*DELL* 

<span id="page-5-0"></span>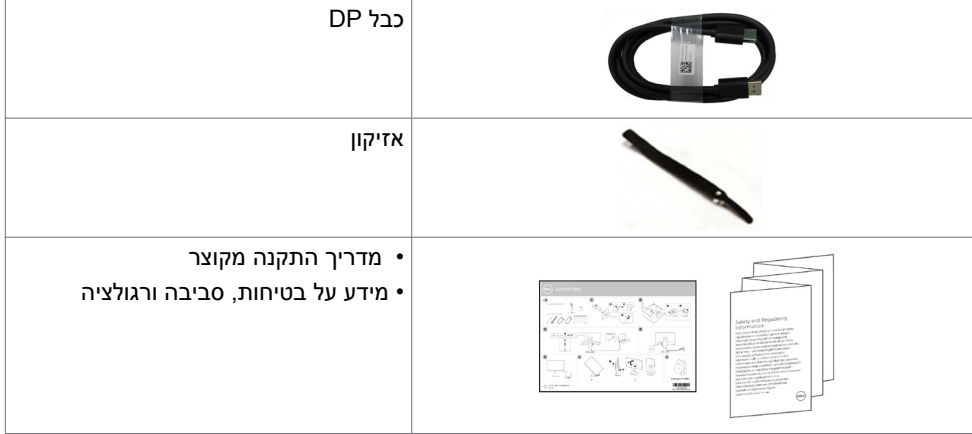

## **תכונות המוצר**

לצג השטוח **HC2719P/HC2419P/HC2219P Dell** תצוגת TFT LCD עם מטריצה פעילה ותאורת רקע מסוג LED. תכונות הצג כוללות:

- **HC2219P:** שטח צפייה במסך של 54.6 ס"מ )21.5 אינץ'( )מדידה באלכסון(. רזולוציה של 1080x1920 עם תמיכה במסך מלא לרזולוציות נמוכות יותר.
- **HC2419P:** שטח צפייה במסך של 60.5 ס"מ )23.8 אינץ'( )מדידה באלכסון(. רזולוציה של 1080x1920 עם תמיכה במסך מלא לרזולוציות נמוכות יותר.
- **HC2719P:** שטח צפייה במסך של 68.6 ס"מ )27.0 אינץ'( )מדידה באלכסון(. רזולוציה של 1080x1920 עם תמיכה במסך מלא לרזולוציות נמוכות יותר.
	- 72% ערכת צבעים.
	- יכולות הטיה, סיבוב מצד לצד וכוונון גובה ומנח.
- \* מעמד נייד עם חורי התקנה של 100 מ""מ תואמי VESA (video electronics standards association )המאפשר גמישות בפתרונות ההתקנה.
	- קישוריות דיגיטלית עם DisplayPort ו-HDMI.
		- כולל 4 יציאות USB( downstream).
- חיבור USB מסוג C יחיד, המסוגל לספק כוח למחשבים נישאים המתאימים לחיבור זה תוך קבלת אותות וידאו ונתונים.
	- יכולת "הכנס הפעל", מותנית בתמיכה במערכת.
	- מיטוב נוחות הצפייה באמצעות מסך נטול הבהובים.
- ההשפעות ארוכות הטווח של פליטות אור כחול מהצג מזיקות לעיניים וגורמות עייפות ומאמץ דיגיטלי לעיניים. התכונה ComfortView מיועדת להפחית את כמות האור הכחול שנפלט מהצג למיטוב הנוחות לעין.
	- כיווני הגדרות באמצעות תפריט תצוגה )OSD )להתקנה קלה ושיפור המסך.
		- המצורף לצג.
		- מנעול למעמד.
		- מד צריכה שמציג את רמת צריכת החשמל על ידי המסך בזמן אמת.

DELI

- זכוכית נטולת ארסן ונטולת כספית ללוח בלבד.
	- $\cdot$  ≤ 0.3W במצב המתנה.

## **זיהוי חלקים ובקרות**

## **מבט קדמי**

<span id="page-6-0"></span>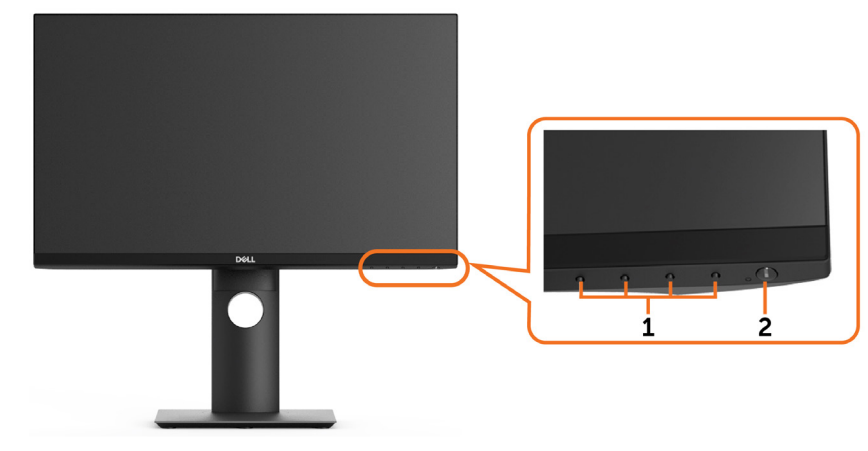

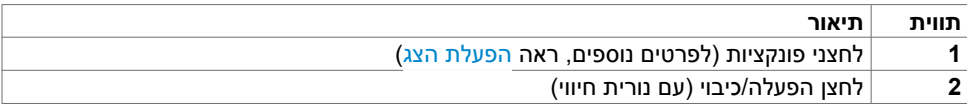

(dell

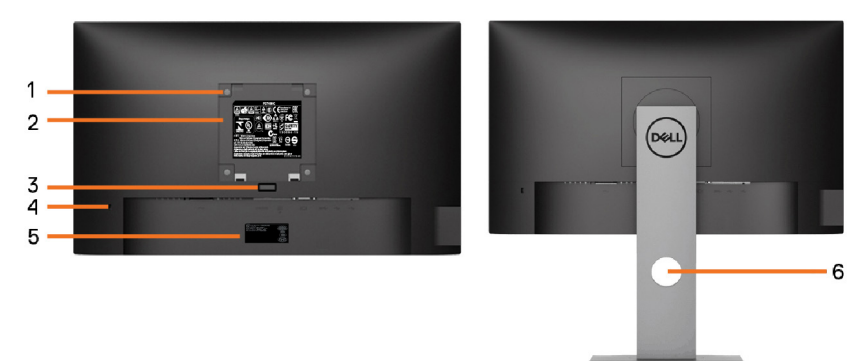

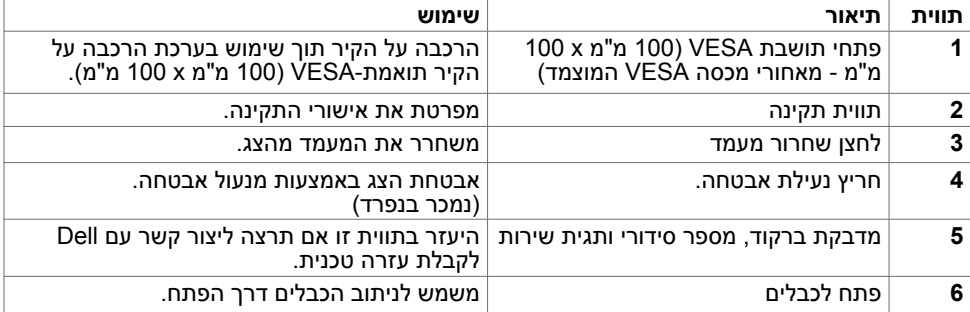

**מבט מהצד**

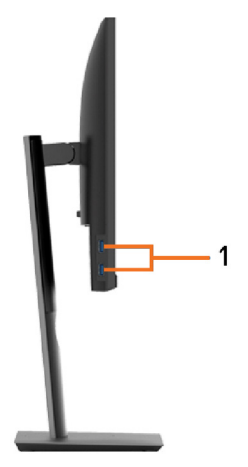

(dell

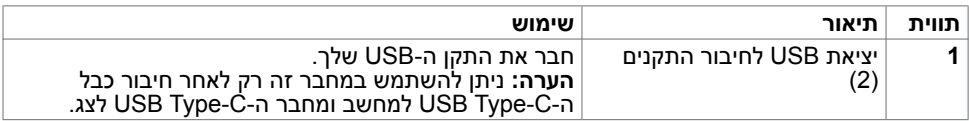

## **מבט מלמטה**

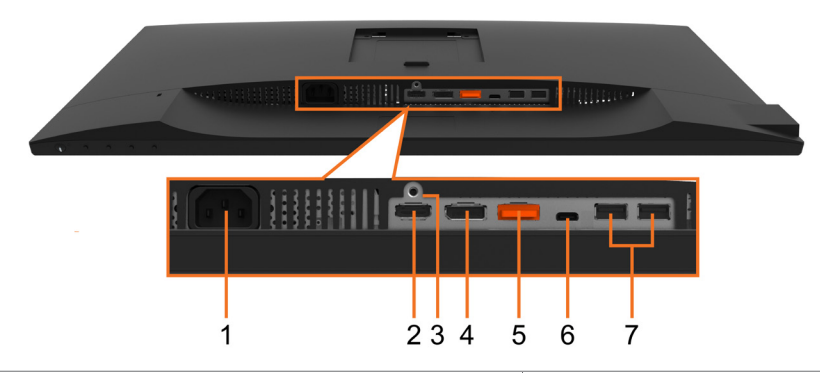

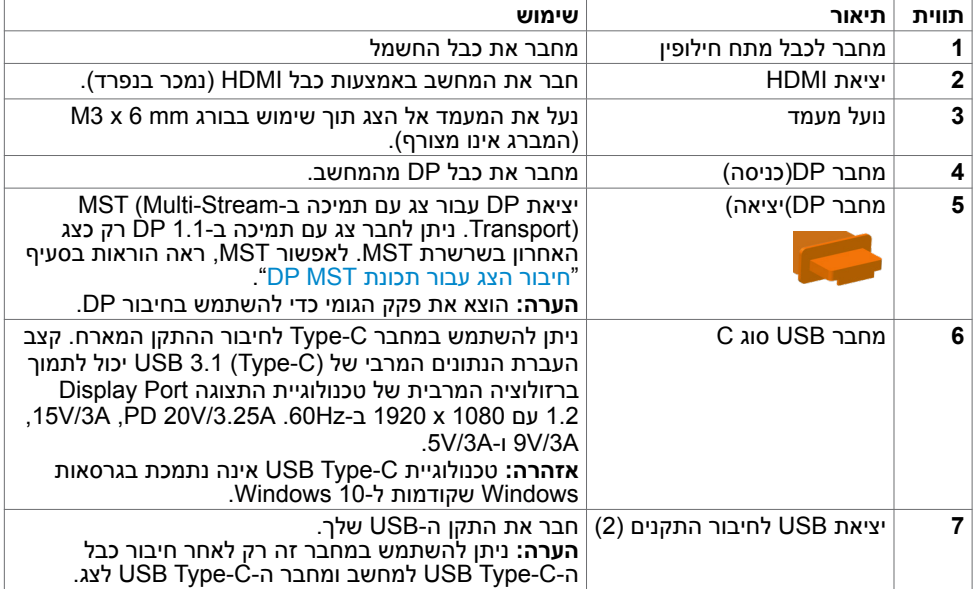

 $(\overline{DCL}$ 

## **מפרט הצג**

<span id="page-9-0"></span>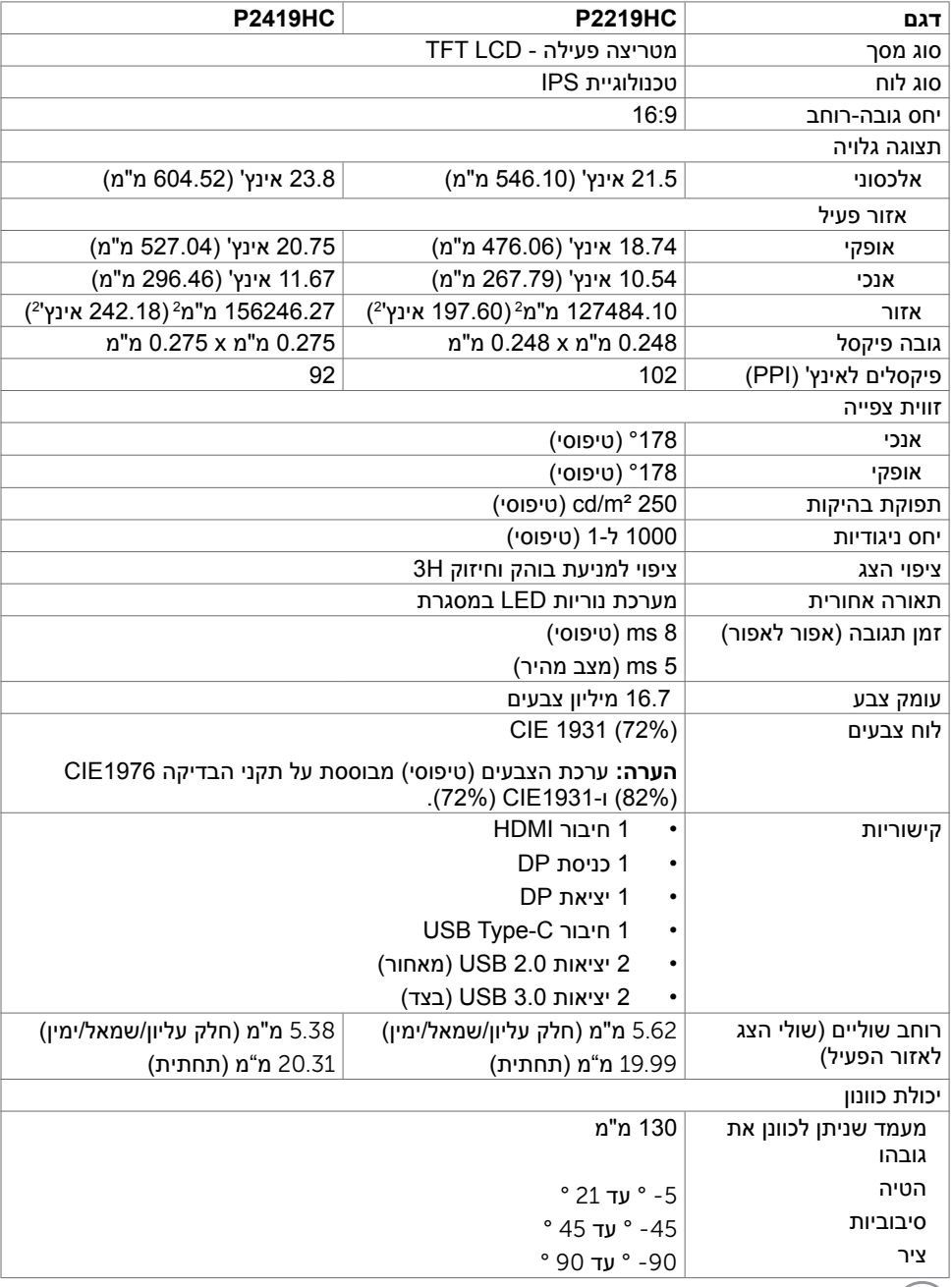

 $(\text{PELL})$ 

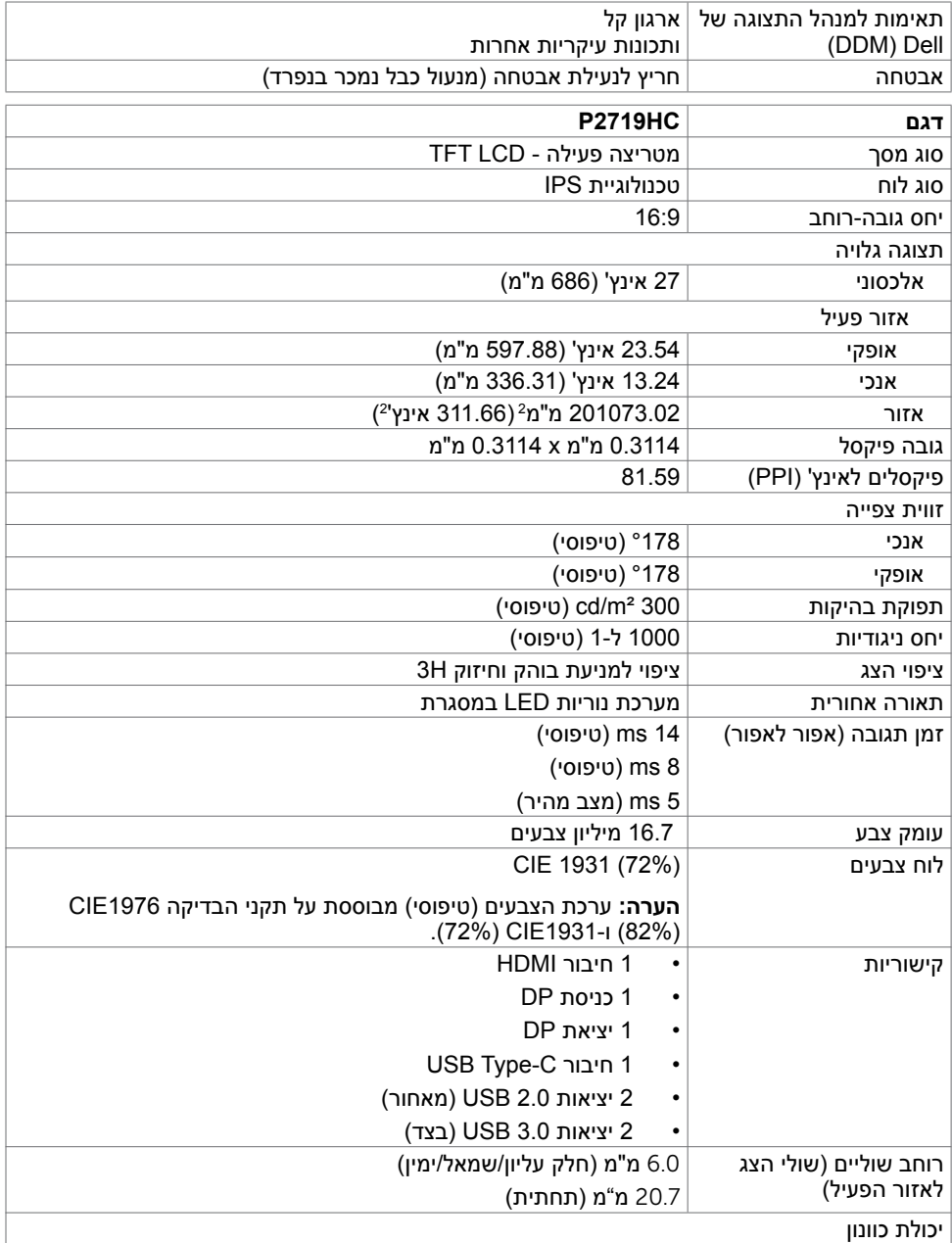

 $(\overline{DCL}$ 

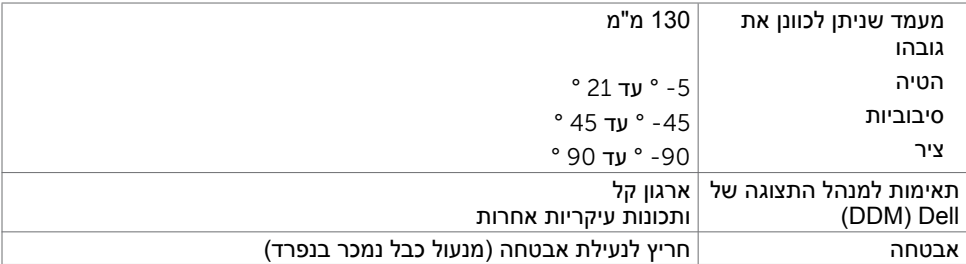

## **מפרטי רזולוציות**

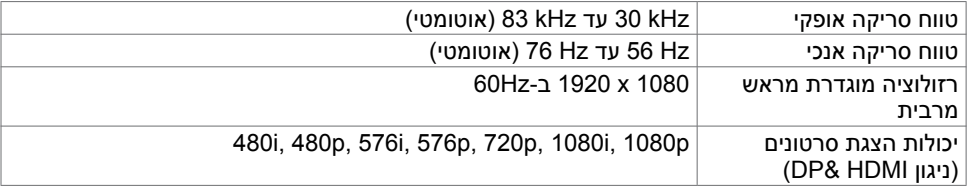

#### **מצבי תצוגה מוגדרים מראש**

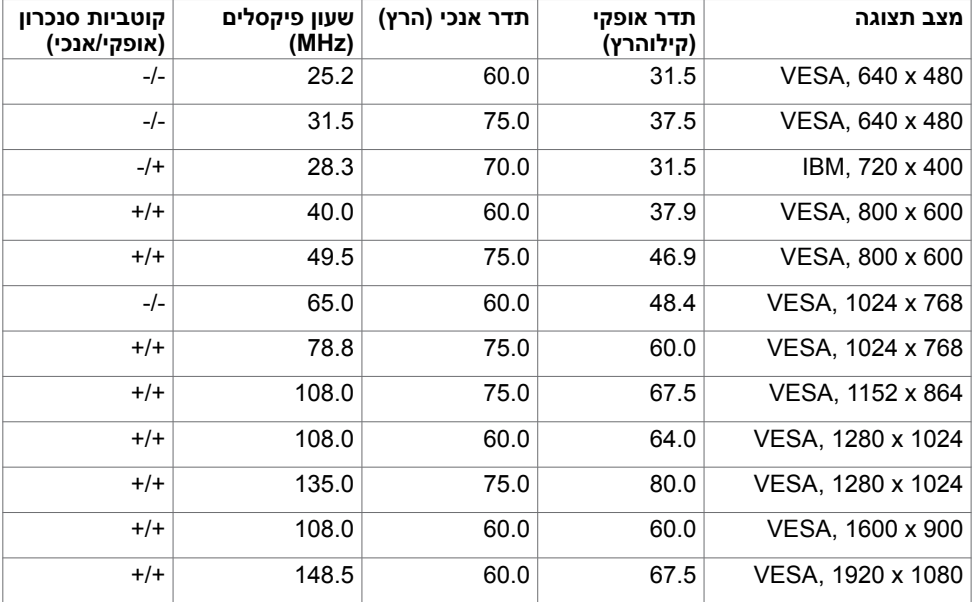

(dell

## **מצבי שמע מרובה Transport Stream-Multi MST( MST)**

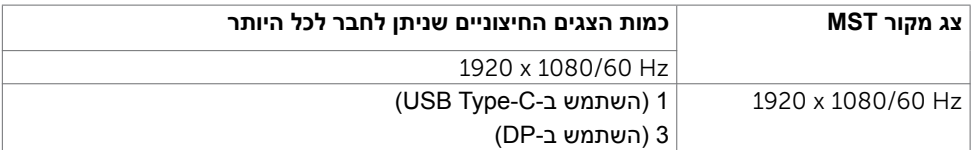

**הערה:** הרזולוציה המרבית הנתמכת לצג חיצוני היא 1080x,1920 Hz.60

## **מפרט חשמלי**

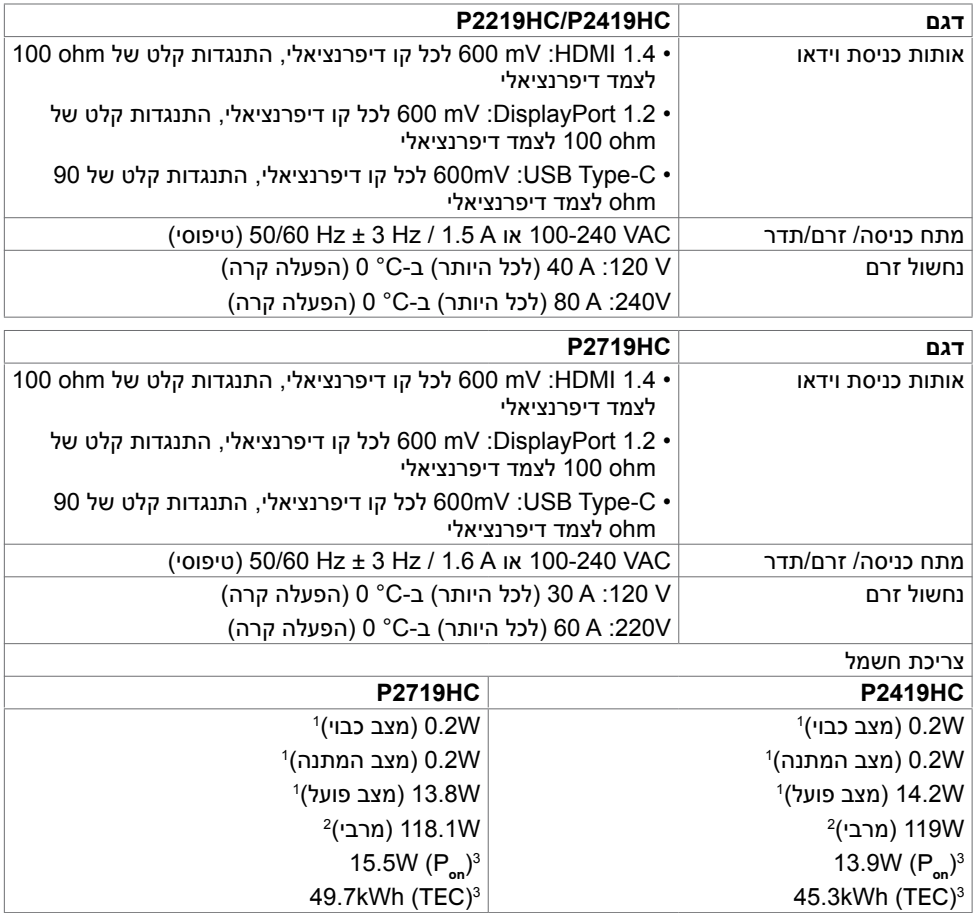

(dell

- **<sup>1</sup>** כמוגדר בתקנים 2019/2021 EU ו2019/2013- EU.
- **<sup>2</sup>** הגדרות בהירות וניגודיות מרביות עם טעינה בהספק המרבי בכל חיבורי ה-USB.
	- P**on**: צריכת חשמל במצב פעיל כפי שמוגדר ב8.0- Star Energy. **3**

**TE**C: סה"כ צריכת חשמל בקווט"ש כפי שמוגדר ב8.0- Star Energy.

מסמך זה מובא למטרות מידע בלבד ומבוסס על ביצועים במעבדה. ביצועי המוצר בפועל עשויים להיות שונים, בהתאם לתוכנה, לרכיבים ולציוד ההיקפי שרכשת ואין כל התחייבות לעדכן את המידע הזה. בהתאם לכך, אין להסתמך על המידע הזה בעת קבלת ההחלטה בנוגע לעמידות חשמלית או כל החלטה אחרת. לא מוענקת כל אחריות בנוגע לדיוק או לשלמות המידע, בין אם באופן מפורש או מרומז.

## **הערה:** לצג HC2719P/HC2419P יש אישור **STAR ENERGY**.

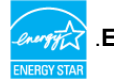

עם הגדרות ברירת המחדל של היצרן, מוצר זה תואם לתקני תוכנית STAR ENERGY. ניתן לשחזר את הגדרות ברירת המחדל של היצרן באמצעות הפונקציה "Reset Factory( "איפוס להגדרות היצרן( בתפריט המסך. שינוי של הגדרות ברירת המחדל של היצרן או הפעלה של תכונות נוספות עשויים להגדיל את צריכת החשמל ובכך לעבור את הערכים המוגדרים בתוכנית STAR ENERGY.

## **דגם HC2219P HC2419P** סוג כבל אותות דיגיטלי: DisplayPort, 20 פינים דיגיטלי: HDMI, 19 פינים דיגיטלי: C-Type USB, 24 פינים מידות (כולל מעמד) גובה )דחוס( 18.58 אינץ' )472.04 מ"מ( 19.14 אינץ' )486.11 מ"מ( גובה )מוגדל( 13.91 אינץ' )353.42 מ"מ( 14.02 אינץ' )356.11 מ"מ( רוחב 19.19אינץ' )487.3 מ"מ( 21.17 אינץ' )537.8 מ"מ( עומק 6.54 אינץ' )166.0 מ"מ( 6.54 אינץ' )166.0 מ"מ( מידות (לא כולל מעמד) גובה 11.55 אינץ' )293.4 מ"מ( 12.68 אינץ' )322.15 מ"מ( רוחב 19.19 אינץ' )487.3 מ"מ( 21.17 אינץ' )537.8 מ"מ( עומק 1.63 אינץ' )41.3 מ"מ( 1.69 אינץ' )42.8 מ"מ( מידות המעמד גובה )דחוס( 15.78 אינץ' )400.80 מ"מ( 15.78 אינץ' )400.80 מ"מ( גובה )מוגדל( 13.91 אינץ' )353.42 מ"מ( 13.91 אינץ' )353.42 מ"מ( רוחב 8.11 אינץ' )206.0 מ"מ( 8.11 אינץ' )206.0 מ"מ( עומק 6.54 אינץ' )166.0מ"מ( 6.54 אינץ' ) 166.0מ"מ( בסיס (166.0 מ"מ x 206.0 מ"מ( 6.54 מ"מ x 8.11 מ"מ (166.0 מ"מ x 206.0 מ"מ( n"n 8.11 x n"n 6.54

#### **מאפיינים פיזיים**

משקל

DELI

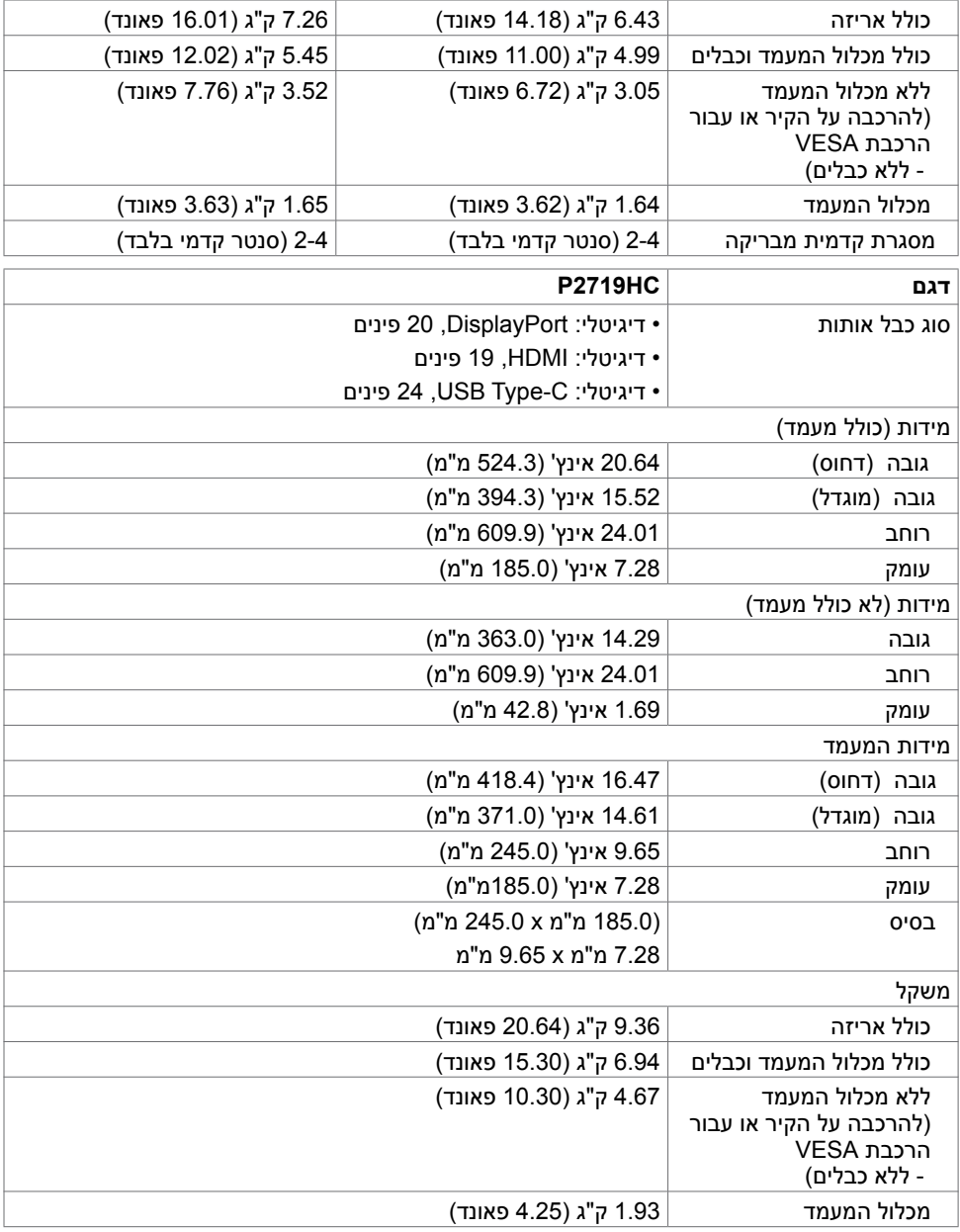

 $($ DELL $)$ 

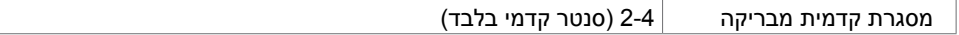

## **תנאי סביבה**

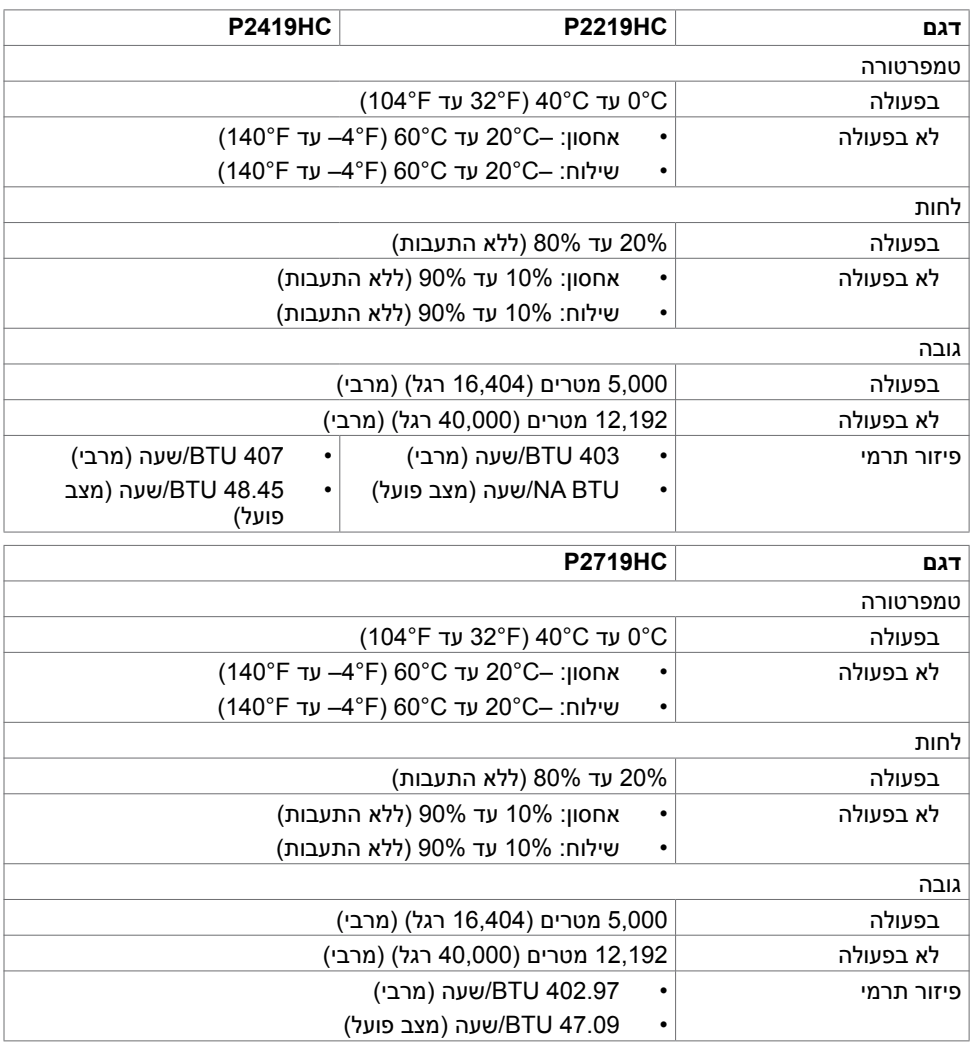

## **תאימות לתקנים**

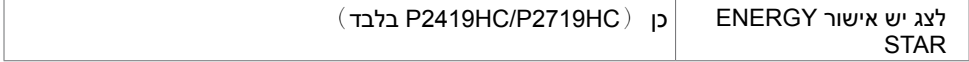

(DELL

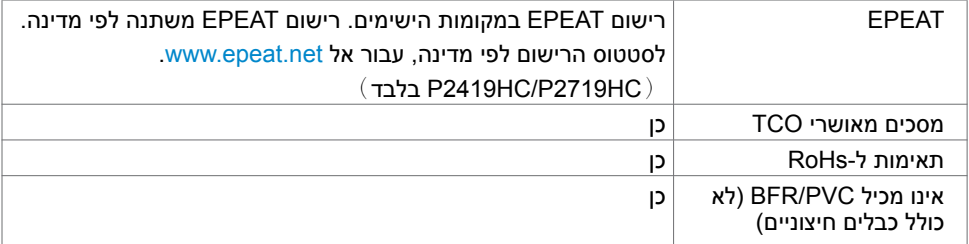

## **הקצאות פינים**

#### **יציאת HDMI**

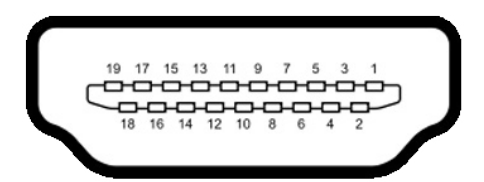

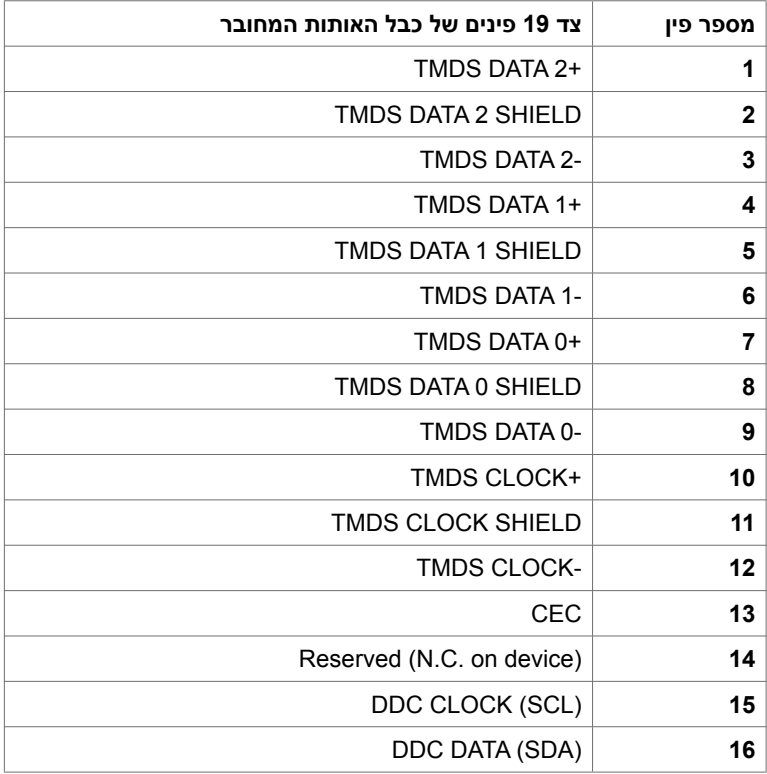

(dell

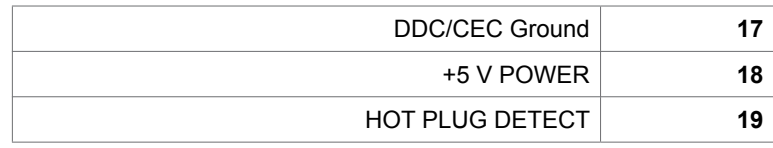

#### **יציאת in DP**

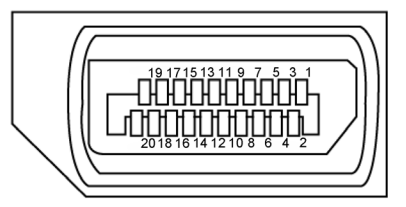

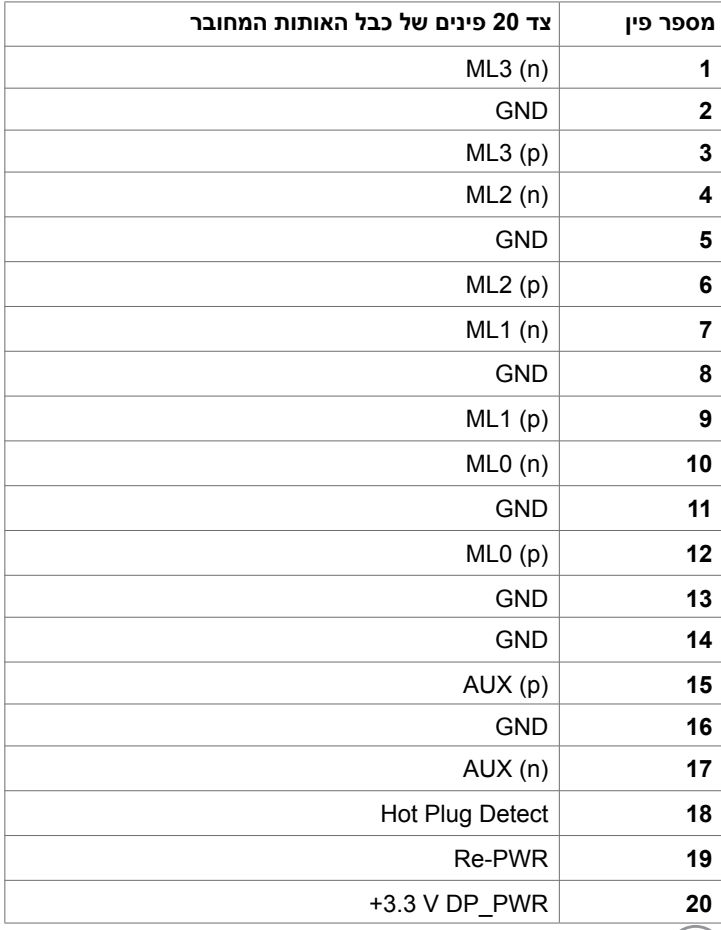

 $\int$ DELL

**יציאת out DP**

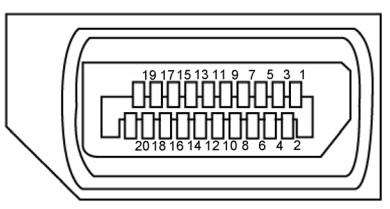

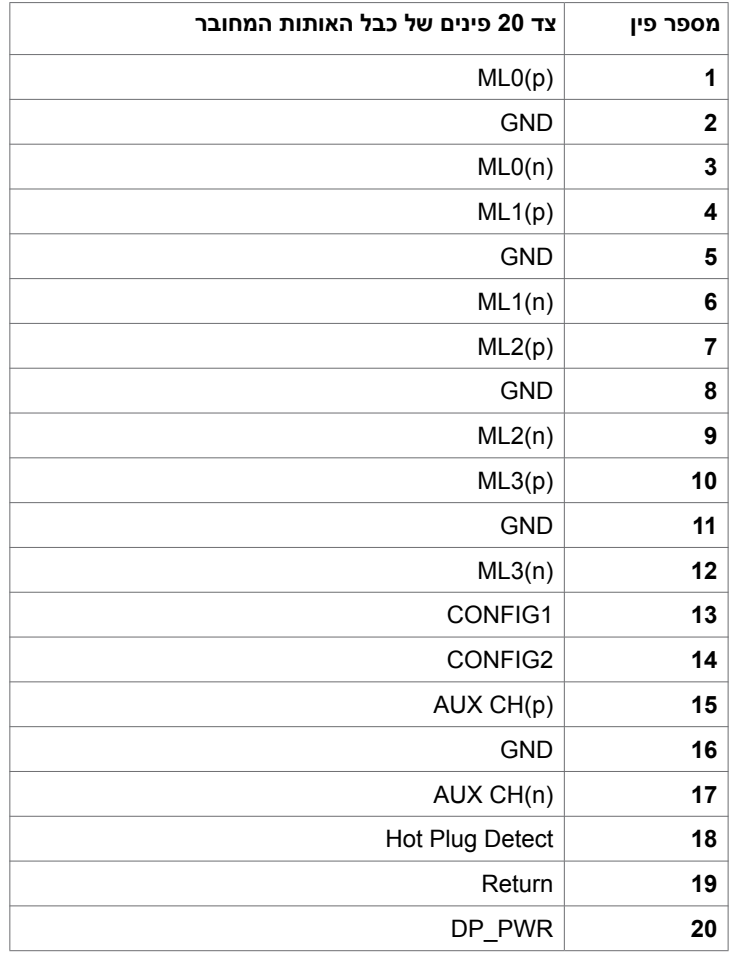

(dell

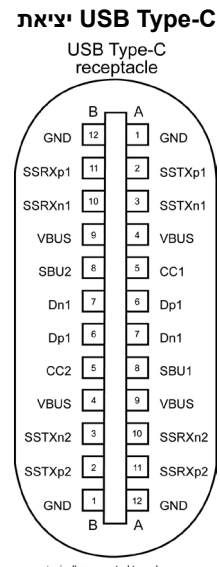

typically connected to a charger<br>through a Type-C cable

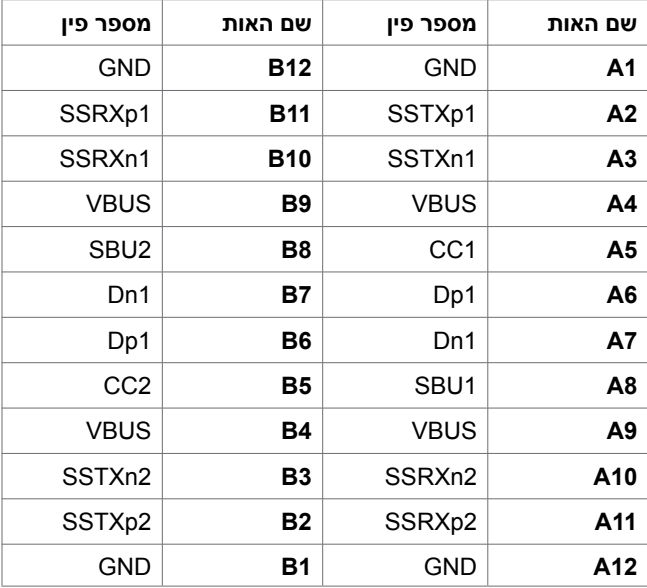

DELL

#### **אפיק טורי אוניברסלי )USB(**

בסעיף זה תקבל פרטים אודות יציאות ה-USB הזמינות בצג.

במחשב שברשותך ישנן יציאות ה-USB הבאות:

- 2 יציאות )downstream )- צד שמאל, 3.0 USB
	- 2 יציאות )downstream )- למטה, 2.0 USB

**הערה:** יציאות ה-USB של הצג פועלות רק כאשר הצג פעיל או במצב חיסכון בצריכת חשמל. אם תכבה את הצג ולאחר מכן תדליק אותו, ייתכן שייקח להתקנים המחוברים אליו זמן מה כדי לחזור לפעולה רגילה.

**הערה:** הערה: הצג תומך בטכנולוגיות 3.0 USB Speed-Super ו2.0- USB Speed-High.

#### **3.0 USB**

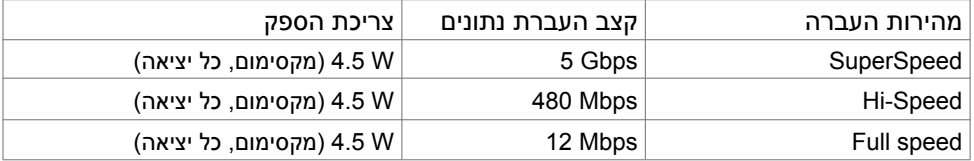

#### **2.0 USB**

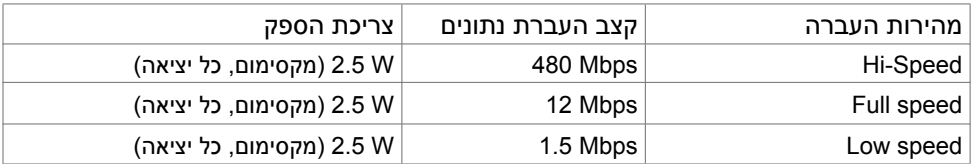

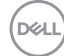

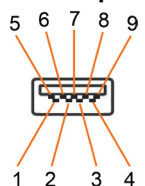

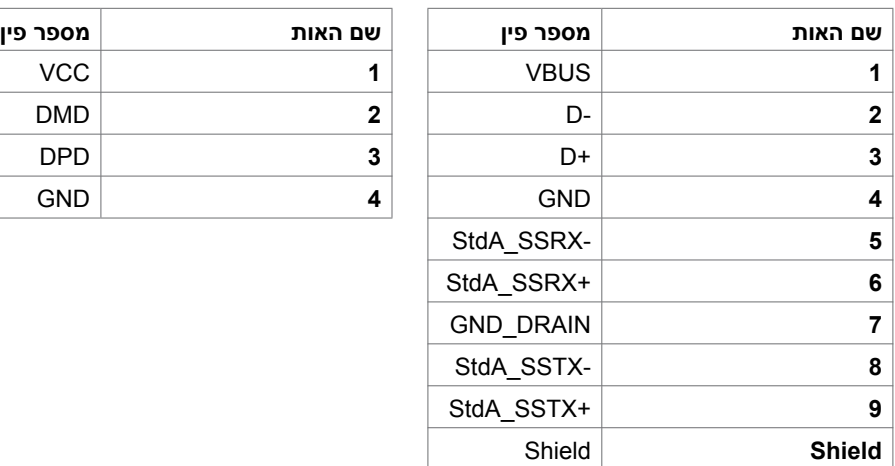

## <span id="page-21-0"></span>USB 2.0 port USB 3.0 port

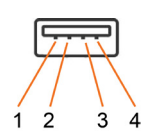

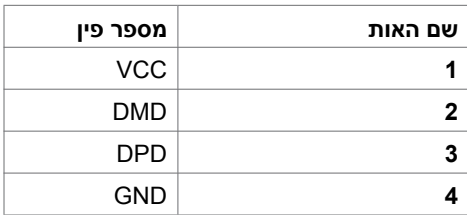

## **Plug-and-Play**

תוכל להתקין את הצג בכל מערכת תואמת "הכנס הפעל". הצג יספק למחשב באופן אוטומטי את נתוני זיהוי התצוגה המורחב )EDID )תוך שימוש בפרוטוקולי ערוץ נתוני תצוגה )DDC), ויאפשר למערכת להגדיר את עצמה ולמטב את הגדרות הצג. ברוב המקרים, התקנת הצג תתבצע אוטומטית; ניתן לבחור הגדרות שונות לפי הצורך. לפרטים נוספים אודות שינוי הגדרות הצג, ראה [הפעלת הצג.](#page-30-1)

## **מדיניות איכות ופיקסלים בצג LCD**

פעמים רבות במהלך הייצור של צג LCD פיקסל אחד או יותר מתקבעים במצב שאינו ניתן לשינוי. קשה להבחין בפיקסלים הללו והם אינם משפיעים על האיכות או על היכול[ת](http://www.dell.com/support/monitors) להשתמש בתצוגה. למידע נוסף על מדיניות הפיקסלים של Dell, גלוש לאתר התמיכה של Dell בכתובת: http://www.dell.com/support/monitors.

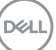

## **חיבור המעמד**

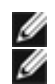

**הערה:** הצג נשלח מהמפעל כשהמעמד אינו מותקן.

<span id="page-22-0"></span> **הערה:** ההנחיות הבאות רלוונטיות רק בעת חיבור של המעמד שנשלח עם הצג. אם אתה מחבר מעמד שרכשת ממקור אחר, ציית להנחיות ההתקנה שנכללו עם המעמד.

לחיבור מעמד הצג:

- **1** ציית להנחיות המפורטות על קיפולי הקרטון להוצאת המעמד מהתושבת המרופדת ששומרת עליו.
	- **2** הכנס את רגליות הבסיס של המעמד לחריץ המעמד עד הסוף.
		- **3** הרם את ידית הבורג וסובב את הבורג בכיוון השעון.
	- **4** לאחר הידוק הבורג עד הסוף, קפל את ידית הבורג למצב שטוח במגרעת הייעודית.

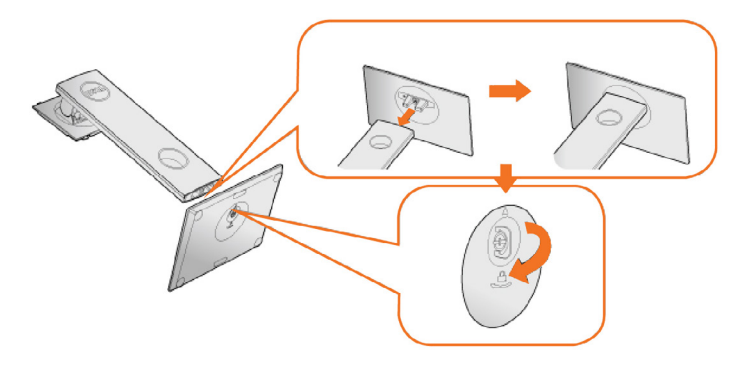

**5** הרם את הכיסוי, כמוצג באיור, כדי לחשוף את אזור ה-VESA של מכלול המעמד.

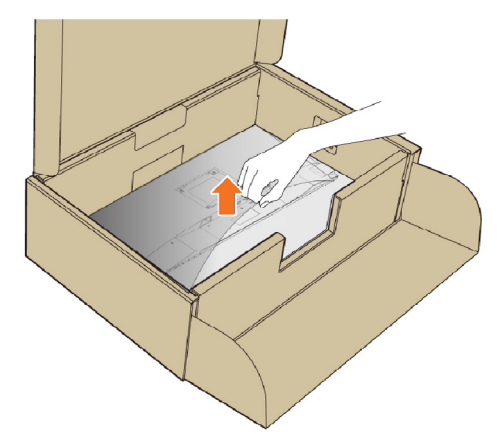

**D**&LI

- **א.** הכנס את שתי הלשוניות בחלק העליון של המעמד לשקע שבגב הצג.
	- **ב.** דחוף את המעמד כלפי מטה עד שייכנס למקומו בנקישה.

<span id="page-23-0"></span>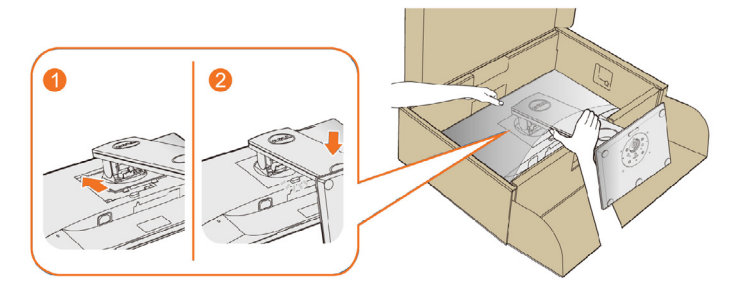

**7** העמד את הצג במנח זקוף.

**הערה:** הרם את הצג בזהירות כדי למנוע ממנו להחליק או ליפול.

## **שימוש במתקן ההטיה, במעמד המסתובב ובתוספת האנכית**

 **הערה:** מוצר זה מיועד לשימוש עבור צג עם מעמד. במידה ורכשת מעמד אחר, עיין במדריך ההתקנה שלו לקבלת הוראות התקנה.

## **דצל דצמ בוביס ,היטה**

הבסיס המובנה מאפשר לך להטות את הצג לזווית הצפייה הנוחה ביותר.

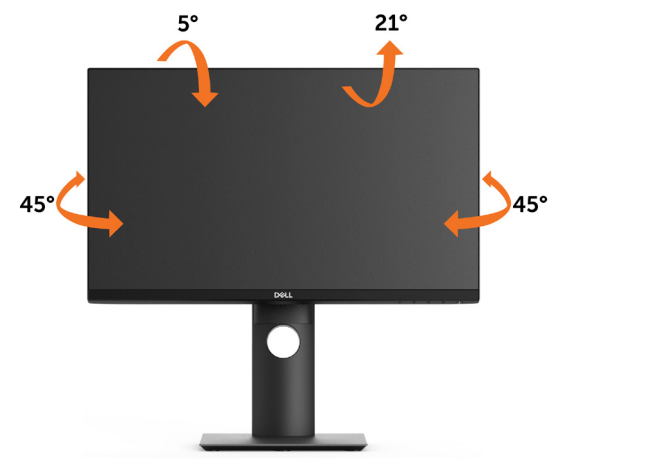

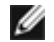

**הערה:** המעמד מגיע נפרד מהצג.

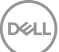

#### **תיכנא הכראה**

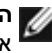

**הערה:** המעמד מגיע לגובה של 130 מ"מ. התרשים שבהמשך מדגים כיצד יש לפרוס את המעמד אנכית.

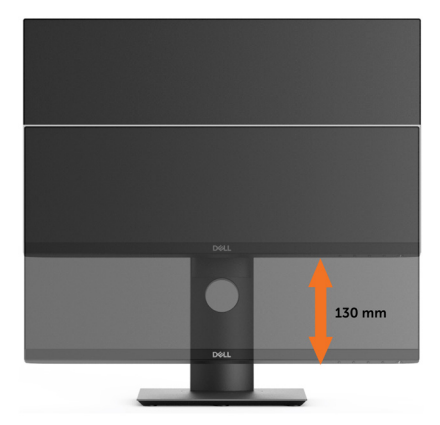

#### **גצה בוביס**

לפני שתסובב את הצג, עליו להיות פרוס לגמרי אנכית )פריסה אנכית( ומוטה לגמרי [\)הטיה\(](#page-23-0) למעלה כדי שלא לפגוע בתחתית הצג.

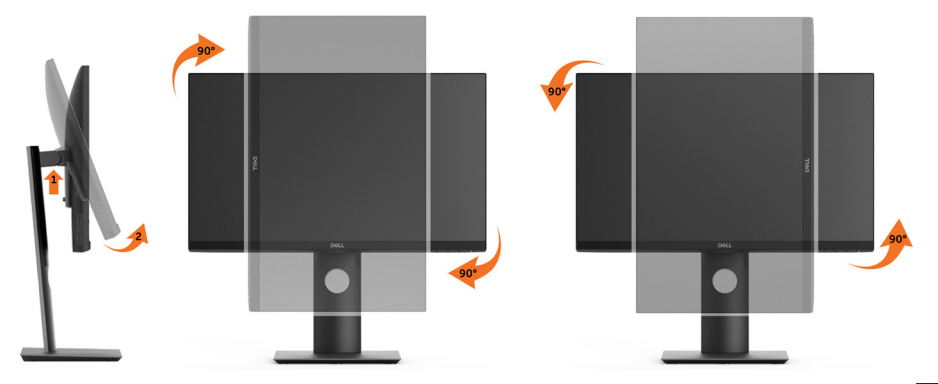

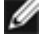

 **הערה:** כדי לסובב את התצוגה )רוחבית לעומת אנכית( עם מחשב Dell שברשותך, עליך להשתמש במנהל התקן גרפיקה מעודכן שאינו כלול בחבילת הצג. להורדת מנהל ההתקן הגרפי, בקר בכתובת [support/com.dell.www](http://www.dell.com/support), עבור לאזור ההורדה )Download )בחלק Drivers Video( מנהלי כרטיס

מסך) להורדת מנהל ההתקן העדכני.

 **הערה:** במצב View Portrait, ייתכן שהביצועים ייפגעו כאשר תשתמש ביישומים גרפיים כבדים (כגון משחקים תלת ממדיים).

DELI

## **כיוון הגדרות הסיבוב של התצוגה**

<span id="page-25-0"></span>לאחר שסובבת את הצג, עליך לבצע את הפעולות שבהמשך כדי לכוון את הגדרות סיבוב התצוגה )Settings Display Rotation )של המערכת.

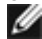

**הערה:** אם אתה משתמש בצג עם מחשב שאינו מתוצרת Dell, עליך לבקר בדף מנהלי

ההתקנים הגראפיים באתר היצרן לקבלת מידע אודות סיבוב התצוגה במערכת ההפעלה.

כדי לכוון את הגדרות הסיבוב של התצוגה:

- **1** לחץ לחיצה ימנית בשולחן העבודה ובחר באפשרות מאפיינים.
	- **2** עבור לכרטיסיה הגדרות ובחר מתקדם.
- **3** אם מותקן במחשב כרטיס מסך מסוג ATI, עבור לכרטיסייה Rotation( סיבוב( וקבע את זווית הסיבוב המועדפת.

 אם מותקן במחשב כרטיס מסך מסוג nVidia עבור לכרטיסייה nVidia, בחר באפשרות NVRotate מהעמודה השמאלית ולאחר מכן קבע את זווית הסיבוב המועדפת. אם מותקן במחשב כרטיס מסך מסוג Intel, עבור לכרטיסייה Intel®, בחר באפשרות Properties Graphic( מאפייני גרפיקה(, עבור לכרטיסייה Rotation( סיבוב(, ולאחר מכן קבע את זווית הסיבוב המועדפת.

<span id="page-25-1"></span>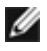

 **הערה:** אם אפשרות הסיבוב אינה מוצגת או שאינה פועלת כשורה, בקר באתר www.dell.com/support והורד את מנהל ההתקן המעודכן עבור כרטיס המסך שברשותך.

## **חיבור הצג**

#### **אזהרה:לפני שתתחיל בביצוע הפעולות המתוארות בסעיף זה, פעל לפי [הוראות הבטיחות](#page-57-1).**

- לחיבור הצג אל המחשב:
- **1** כבה את המחשב.
- **2** חבר כבלHDMI/DP/C-Type USB מהמסך למחשב.
	- **3** הדלק את המסך.
- **4** בחר את מקור התמונה הנכון בתפריט של OSD Monitor והדלק את המחשב.

## **חיבור כבל HDMI( אופציונלית(**

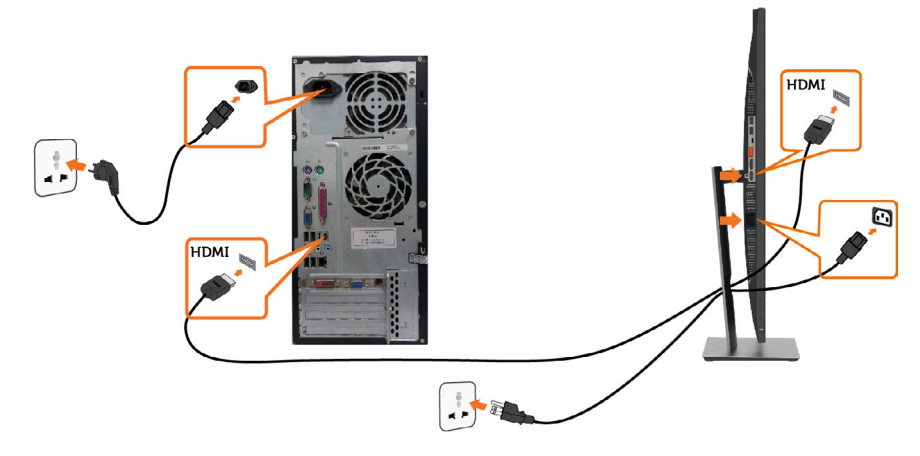

# <span id="page-26-0"></span>Ō DP  $\frac{1}{1}$

**חיבור הצג לשימוש בתכונה )MST (Transport Stream-Multi DP**

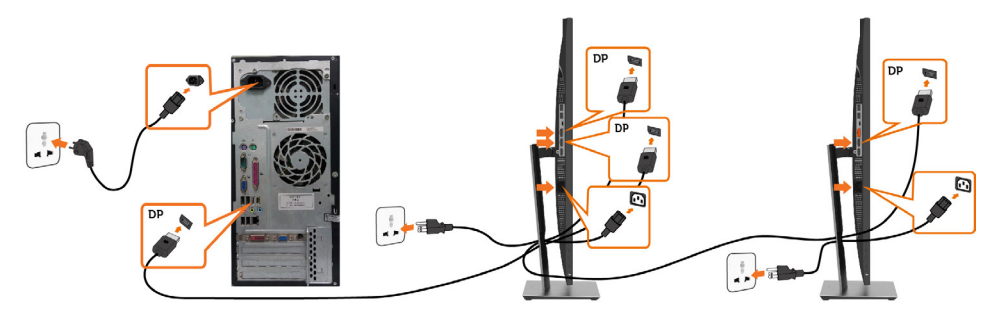

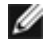

**חיבור כבל DP**

 **הערה:** תומך בתכונה MST DP. לשימוש בתכונה זו, נדרש מחשב עם כרטיס מסך תואם 1.2DP אשר תומך ב-MST.

 **הערה:** הוצא את פקק הגומי כדי להשתמש בחיבור DP.

 **הערה:** בפעם הראשונה שכניסת ה-DP מחוברת למחשב ויציאת ה-DP מחוברת לצג שני, התכונה MST תופעל באופן אוטומטי.

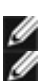

## <span id="page-27-0"></span>**חיבור כבלUSB C- Type** JSB Type USB Type C n

## **הערה:**

- **1** מצב Alternate C-Type USB עם 1.1 DP 1.2, DP אינו נתמך..
- 1 תומך ב-USB PD (אספקת חשמל) רושם עד (65W(20V/3.25A.
- **3** אם לשימוש במחשב נדרש )A/3.25V20 (W65 >והסוללה התרוקנה, ייתכן שלא ניתן יהיה להפעיל את המחשב או להטעין אותו עם P2219HC/P2419HC/P2719HC USB Type-C PD.

## **סידור הכבלים**

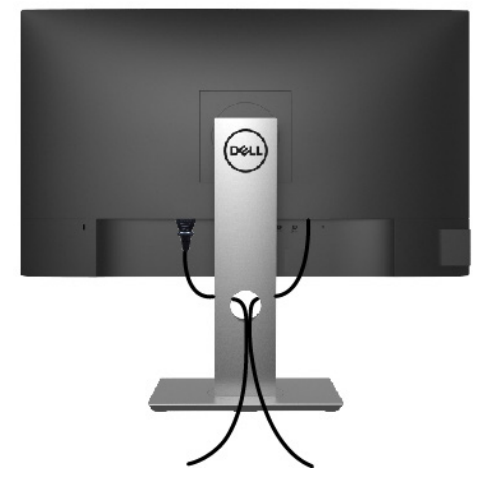

לאחר חיבור כל הכבלים הנחוצים אל הצג ואל המחשב, )לחיבור הכבלים, **[ראה חיבור הצג](#page-25-1)**( סדר את הכבלים כפי שמוצג למעלה.

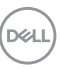

## **הסרת מעמד המסך**

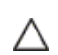

Ø

<span id="page-28-0"></span>**זהירות: ודא שהצג מונח על משטח נקי ורך כדי שלא לשרוט את תצוגת ה-LCD במהלך הסרת המעמד.**

**הערה:** התהליך המוסבר בהמשך מתאים למעמד הרגיל. אם רכשת מעמד אחר, עיין במסמכים שצורפו למעמד שקנית כדי להבין כיצד להתקינו.

להסרת המעמד:

- **1** הנח את המסך על גבי מטלית רכה או כרית.
- **2** לחץ והחזק את לחצן השחרור של המעמד.
	- **3** הרם את המעמד והרחק אותו מהצג.

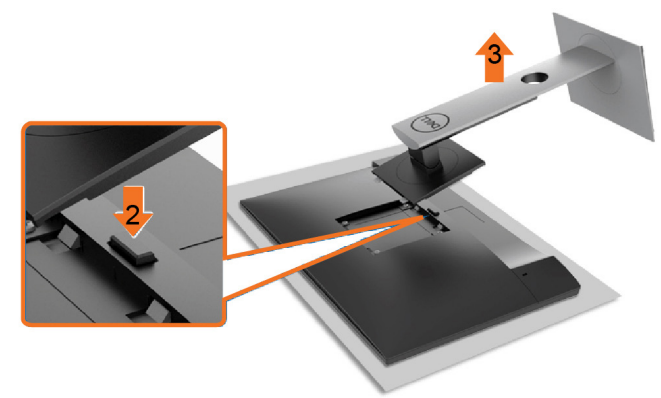

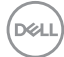

## **התקנה על הקיר )אופציונלית(**

<span id="page-29-0"></span>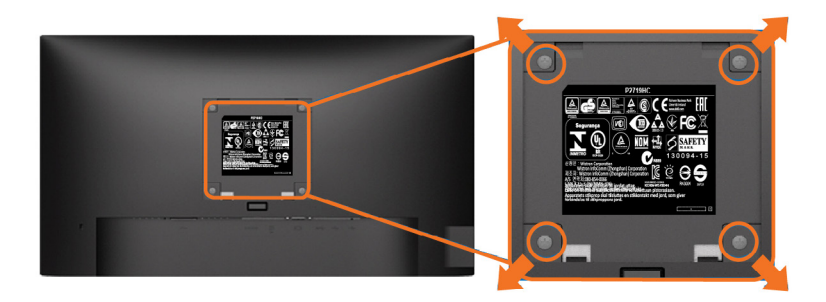

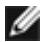

**הערה:** השתמש בבורגי 4M x 10 מ"מ כדי לחבר את המסך לערכת החיבור לקיר.

עיין בהוראות שצורפו לערכת החיבור לקיר תואמת VESA.

- **1** הנח את הצג על מטלית רכה, על כרית או על שולחן שטוח ויציב.
	- **2** הסר את המעמד.
- **3** השתמש במברג עם ראש פיליפס כדי להוציא את ארבעת הברגים שמהדקים את מכסה הפלסטיק.
	- **4** חבר את תושבת ההתקנה מערכת ההתקנה על הקיר לצג.
	- **5** התקן את הצג על הקיר לפי ההוראות המצורפות לערכת ההתקנה של הקיר.

 **הערה:** לשימוש רק עם לוחית תלייה מאושרת UL או CSA או GS עם יכולת תמיכה במשקל/עומס מינימלי של 3.05 ק"ג )HC2219P)/ל 3.52 ק"ג )HC2419P)/ל 4.67 ק"ג )HC2719P).

$$
\rm (1000\,kpc)
$$

<span id="page-30-1"></span>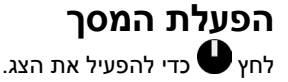

<span id="page-30-0"></span>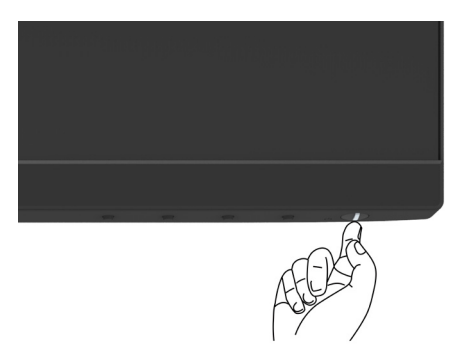

## **שימוש בלחצני הלוח הקדמי**

לחץ על הלחצנים שבחזית הצג כדי לשנות את מאפייני התמונה המוצגת. בעת השימוש בלחצנים האלה לכוונון המאפיינים, הערכים המספריים של המאפיינים יוצגו במסך כשהם משתנים.

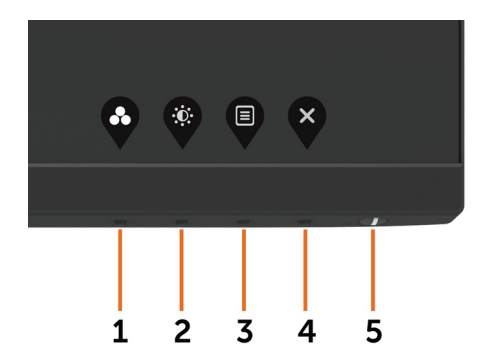

DELI

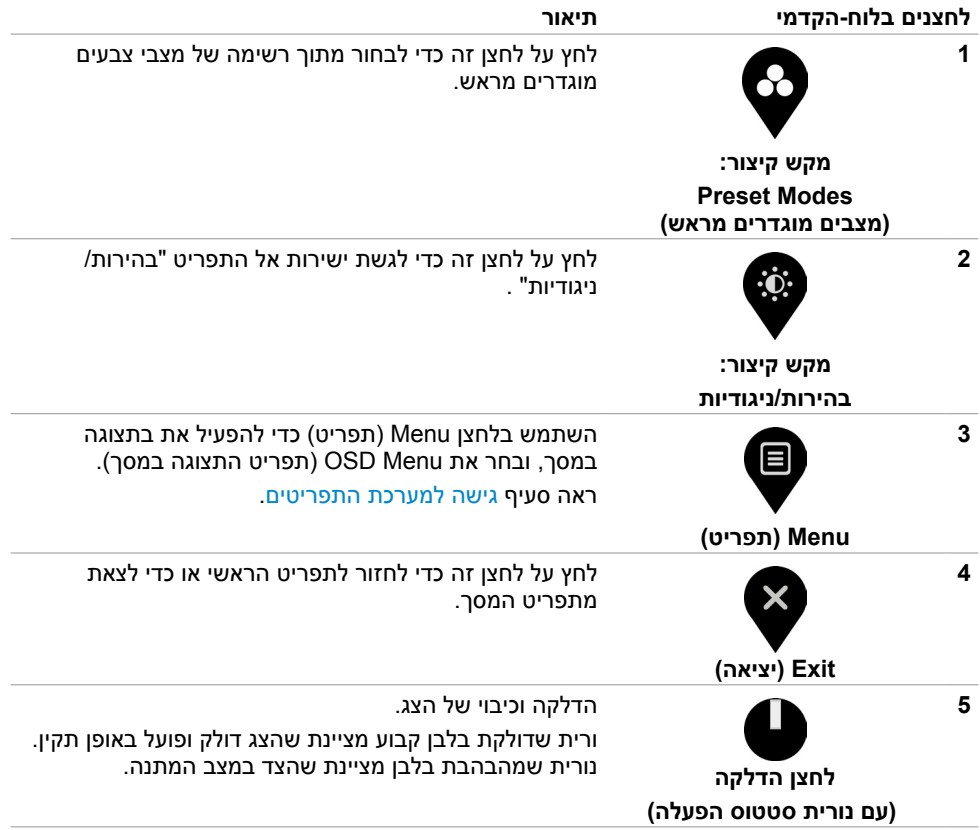

(dell

## **הקדמי ‐לחצנים בלוח**

לחץ על המקשים שבחזית הצג כדי לשנות את הגדרות התמונה.

<span id="page-32-0"></span>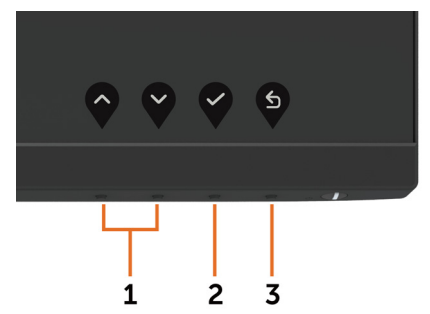

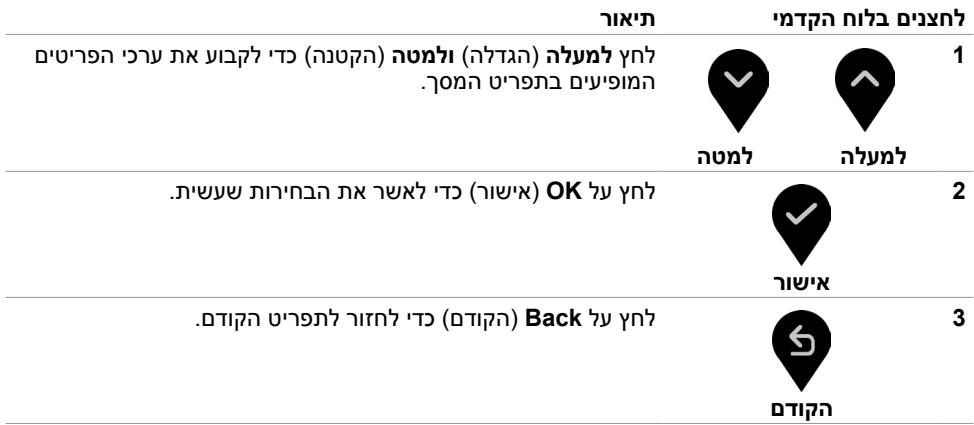

## **שימוש בתפריט המסך )OSD)**

## **גישה למערכת התפריטים**

<span id="page-33-1"></span>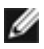

<span id="page-33-0"></span> **הערה:** כל שינוי שתבצע בתפריט המסך יישמר אוטומטית אם תעבור אל תפריט אחר, אם תצא מהתפריט או אם תמתין עד שתפריט המסך ייעלם.

**1** לחץ כדי לפתוח את תפריט המסך וכדי להציג את התפריט הראשי.

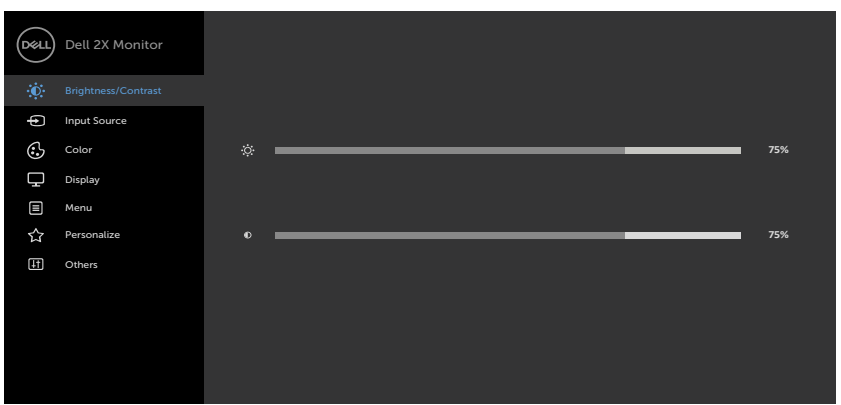

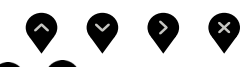

- **2** לחץ על הלחצנים ו- כדי לעבור בין האפשרויות. כשאתה עובר בין הסמלים, שם האפשרות הנוכחית מסומן.
	- **3** לחץ פעם אחת על או על או על כדי להפעיל את האפשרות המסומנת.
		- **4** לחץ על ועל כדי לבחור בפרמטר הרצוי.
- **5** לחץ כדי לעבור לסרגל הגלילה, ולאחר מכן לחץ או בהתאםלחיוויים שבמסך, כדי לבצע את השינויים הרצויים.
	- **6** לחץ על לחזרה לתפריט הקודם או על לאישור ולחזרה לתפריט הקודם.

**D**ELL

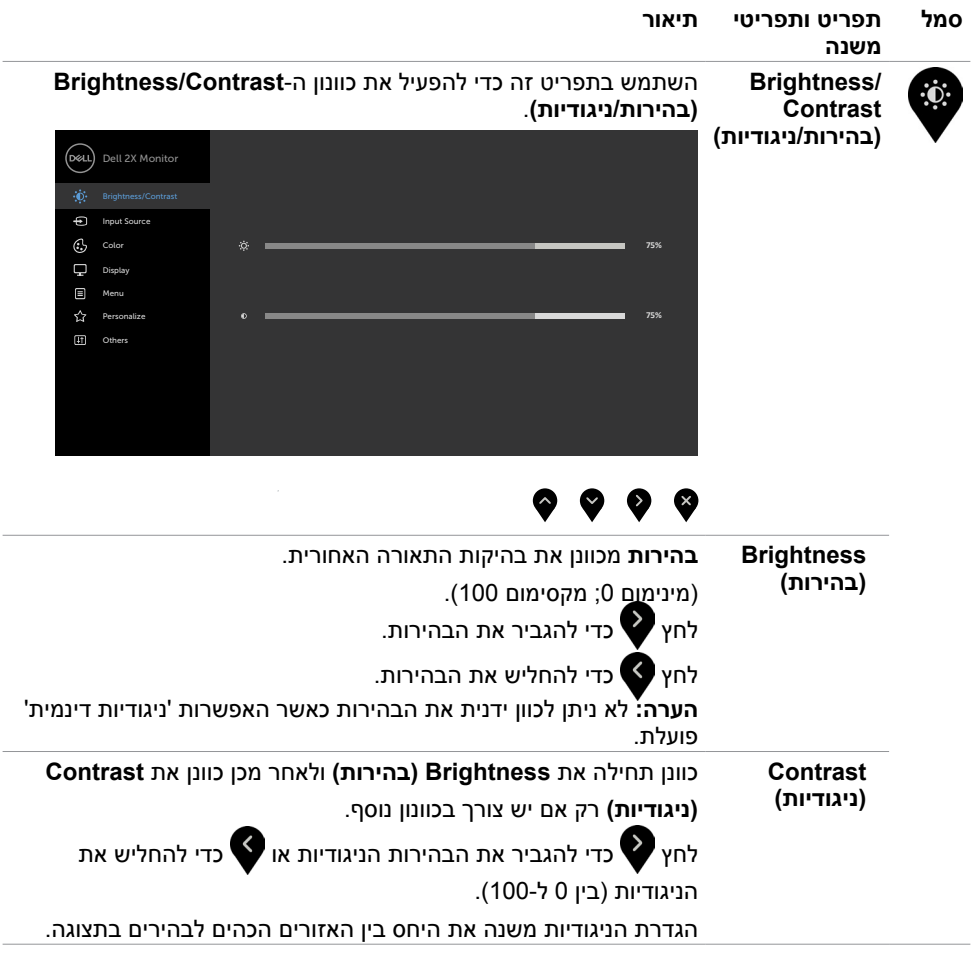

 $\left(\nabla \times L\right)$ 

<span id="page-35-1"></span>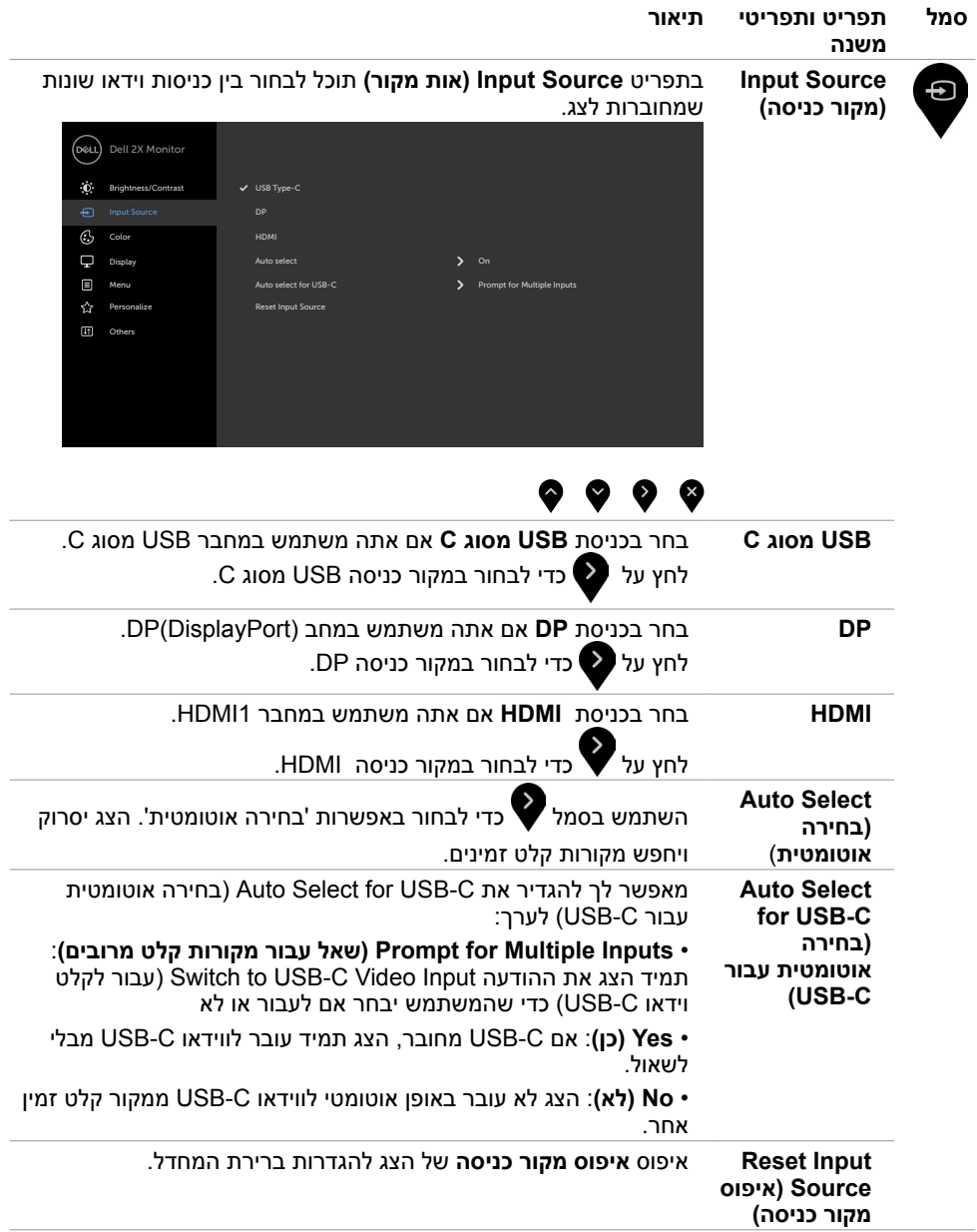

<span id="page-35-0"></span> $($ DELL

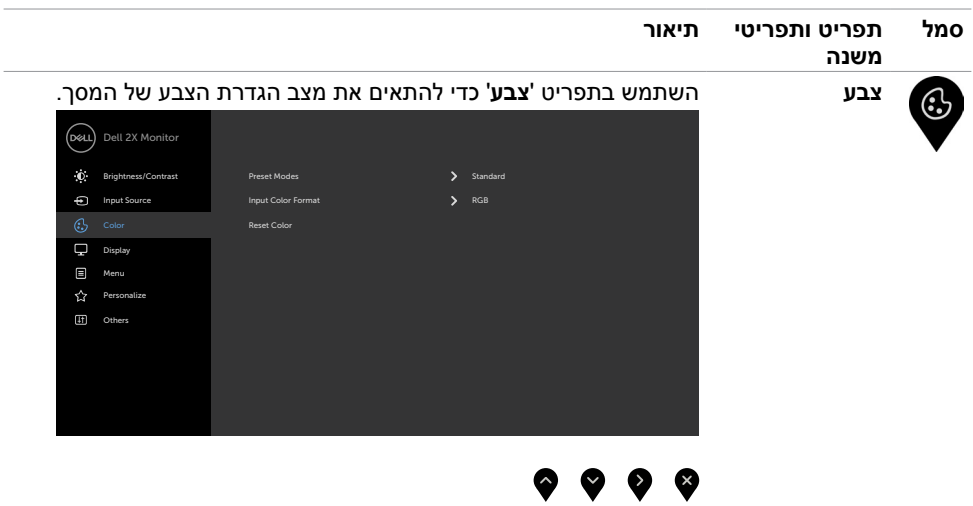

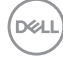

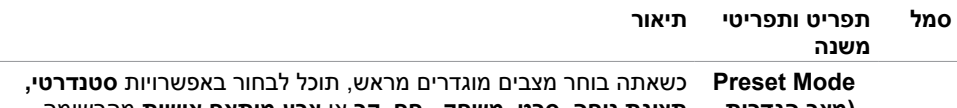

**)מצב הגדרות קבועות מראש(**

**תצוגת נוחה, סרט, משחק , חם, קר** או **צבע מותאם אישית** מהרשימה.

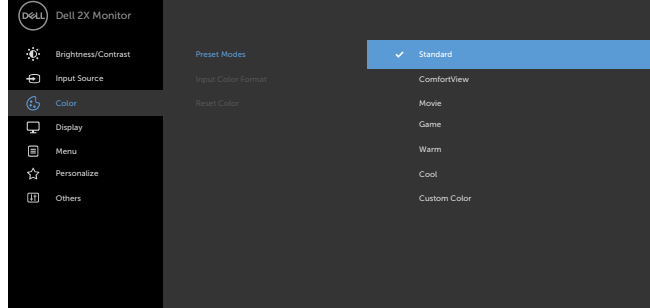

- **Standard( רגיל(:** הגדרת ברירת המחדל לצבעים. זוהי ברירת המחדל המוגדרת מראש.
- **ComfortView :**מפחית את רמת באור הכחול שנפלט מהמסך כדי להפוך את הצפייה לנוחה יותר לעיניים.

**הערה:** להפחתת הסכנה לאימוץ העיניים וכאבי צוואר/זרוע/גב/כתפיים כתוצאה מהשימוש בצג לפרקי זמן ממושכים, אנו מציעים:

- להציב את הצג בערך 20 עד 28 אינץ' )50 70 ס"מ( מהעיניים.
- למצמץ באופן תכוף כדי ללחלח או להרטיב את העיניים בעת עבודה עם הצג.
	- לקחת הפסקות תכופות למשך 20 דקות מדי שעתיים.
	- להביט לכיוון אחר למרחק של 20 רגל למשך 20 שניות במהלך ההפסקות.
- לבצע מתיחות להפגת מתח בצוואר/זרוע/גב/כתפיים במהלך ההפסקות.
	- **סרט:** טוען הגדרות צבעים אידאליות עבור צפייה בסרטים.
	- **משחק:** טוען הגדרות צבעים אידאליות עבור רוב יישומי המשחקים.
- **Warm( חם(:** מגביר את טמפרטורת הצבעים. המסך ייראה "חם" יותר עם גוון אדום/צהוב.
	- **Cool( קריר(:** מנמיך את טמפרטורת הצבעים. המסך ייראה "קריר" יותר עם גוון כחול.
		- **Color Custom( צבע מותאם אישית(:**מאפשר להגדיר ידנית את

הגדרות הצבעים. לחץ על vn אדום). הגדרות הצבעים. לחץ על על עדום (Red) Green( ירוק( ו-Blue( כחול( וליצור מצב צבע מוגדר מראש משלך.

**38** | **גצה תלעפה**

**D**&LI

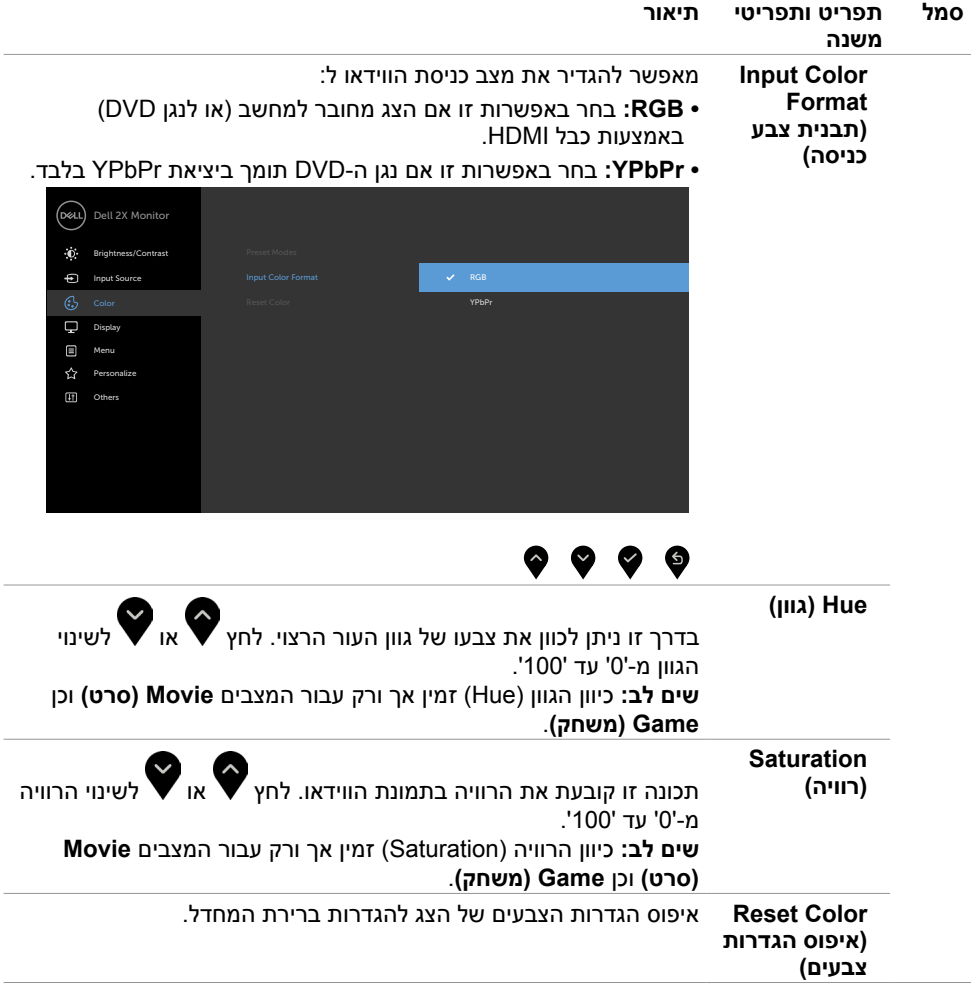

 $\int$ DELL

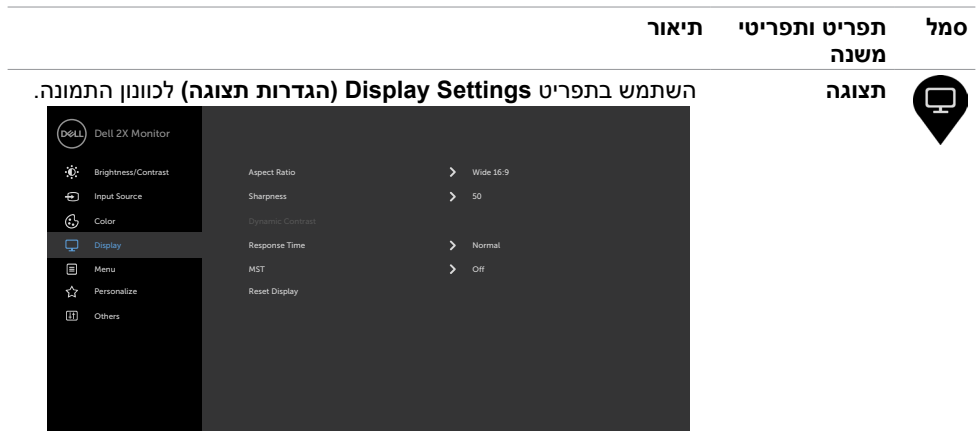

## $\bullet\hspace{0.2cm} \bullet\hspace{0.2cm} \bullet\hspace{0.2cm} \bullet\hspace{0.2cm} \bullet$

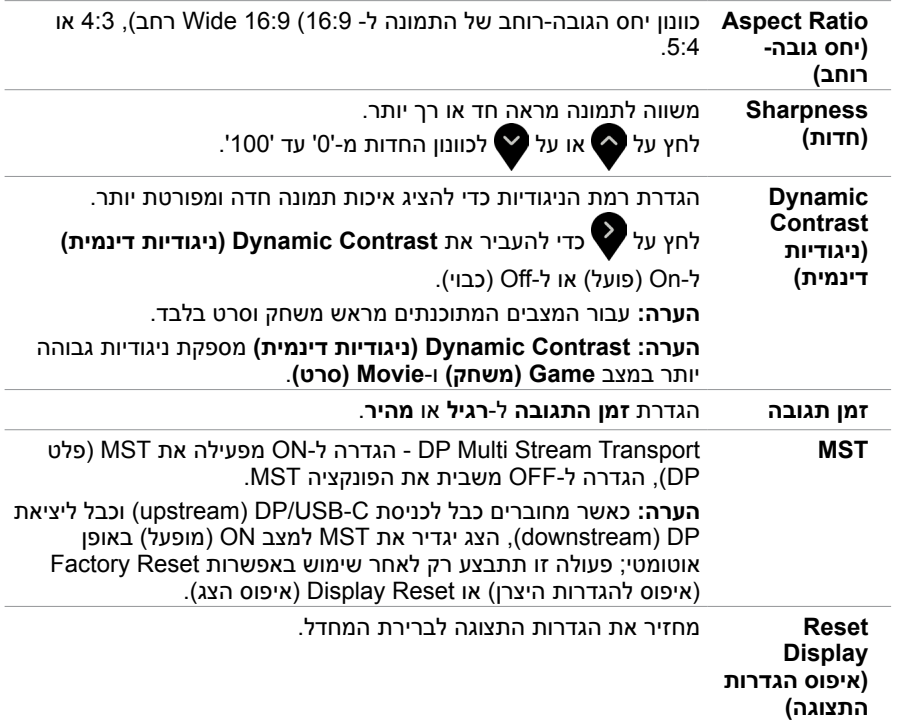

 $(\overline{DCL}$ 

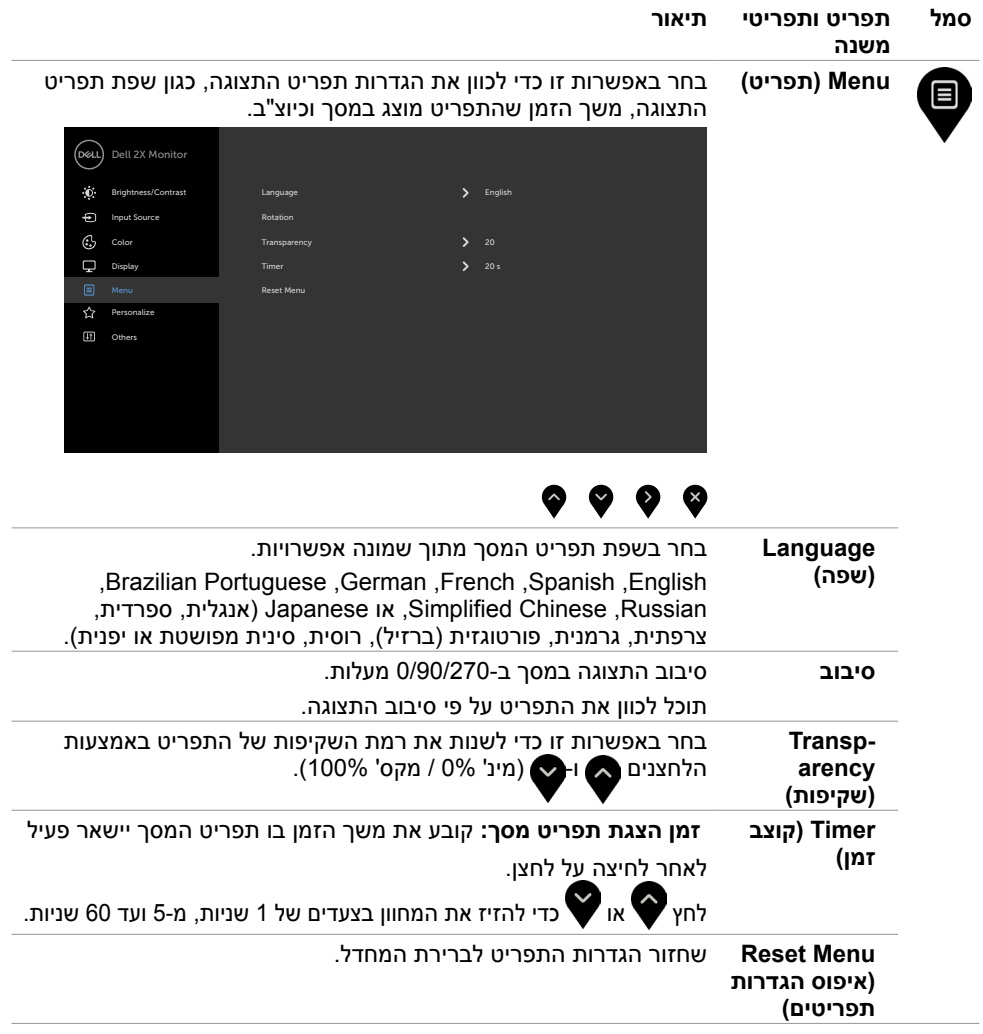

 $\int$ DELL

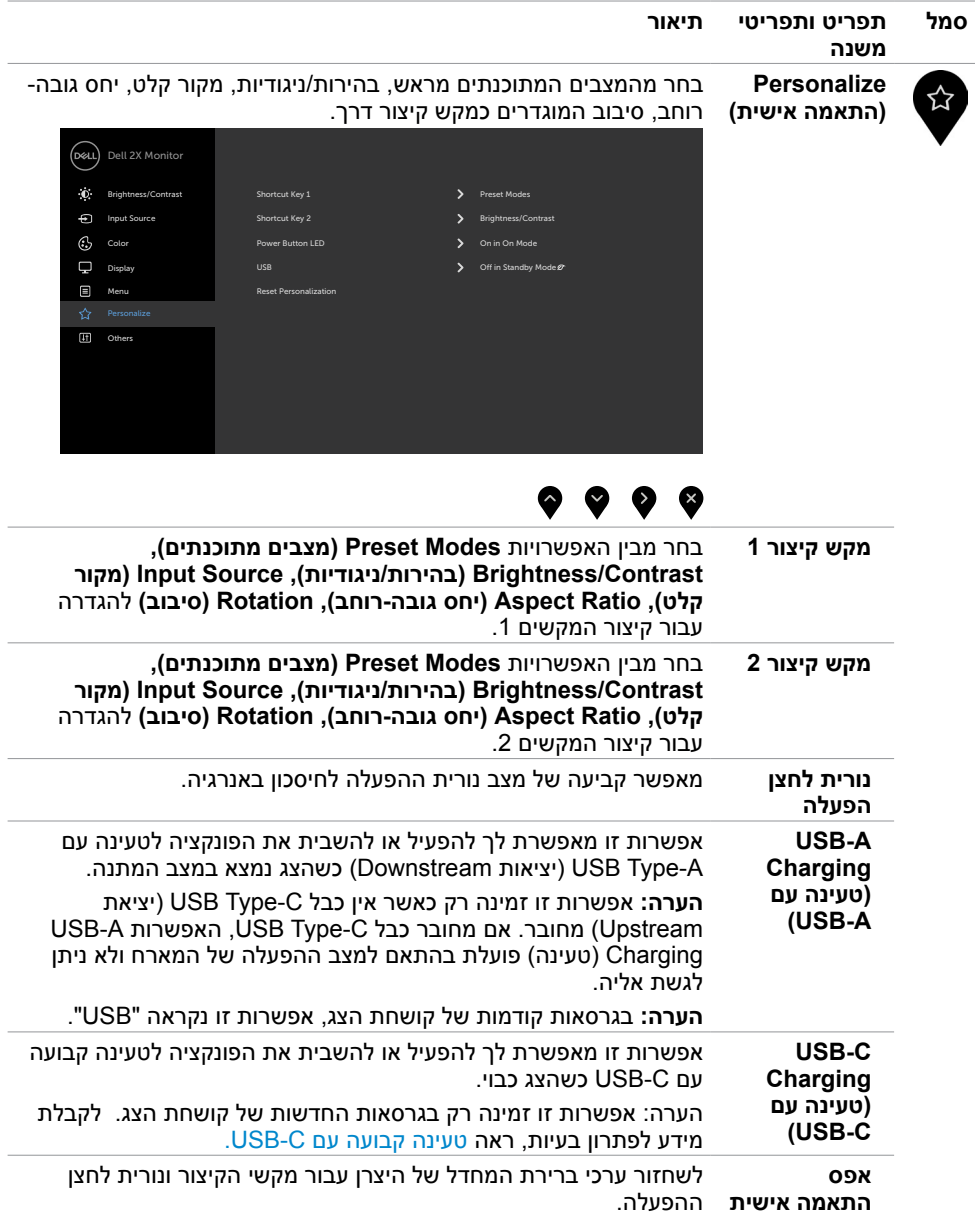

<span id="page-41-0"></span> $($ DELL

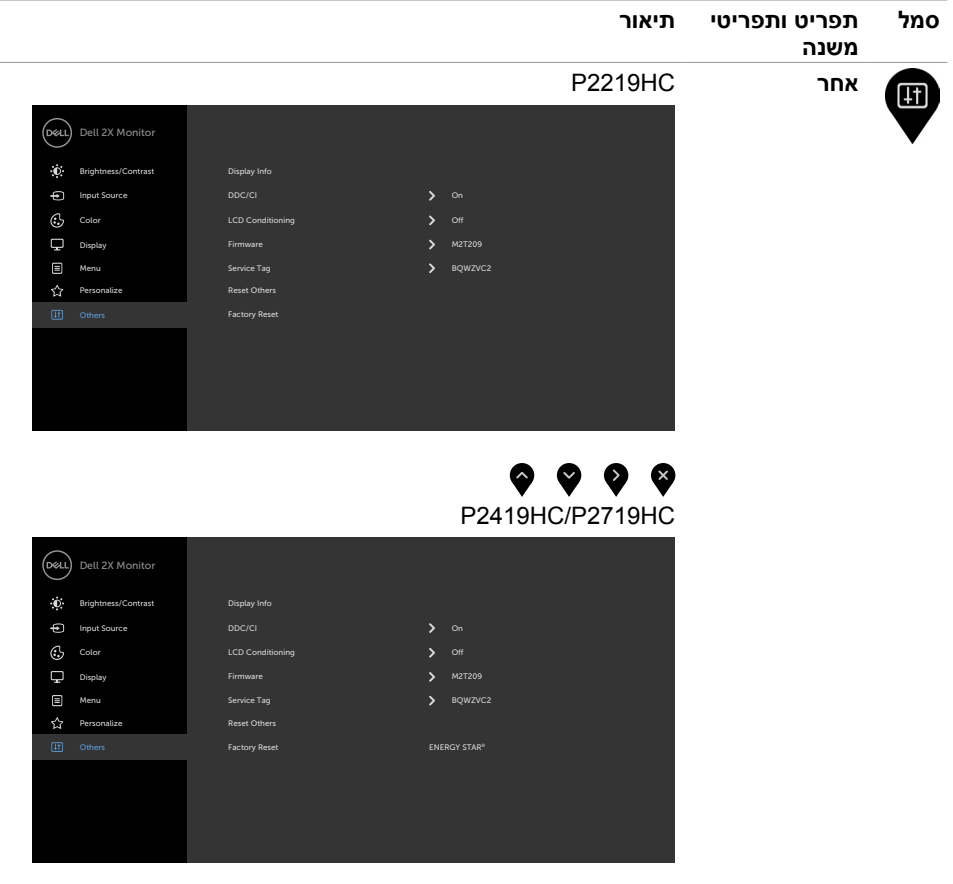

 $\bullet$   $\bullet$ ⊗ ❤

בחר באפשרות זו כדי לשנות את הגדרות תפריט המסך, כגון ,**CI/DDC conditioning LCD**, וכדומה.

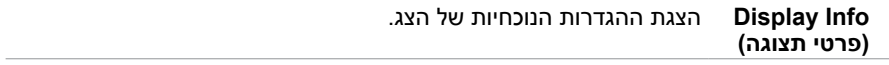

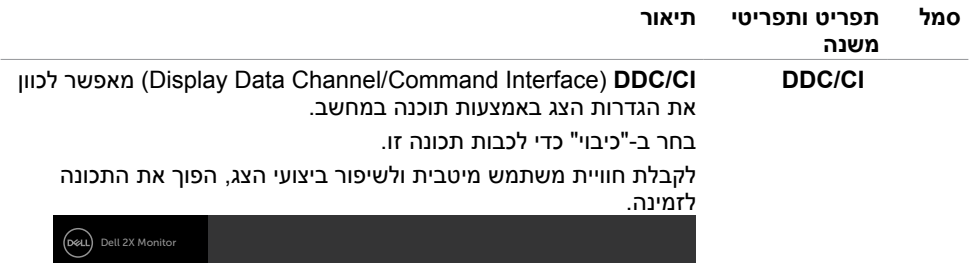

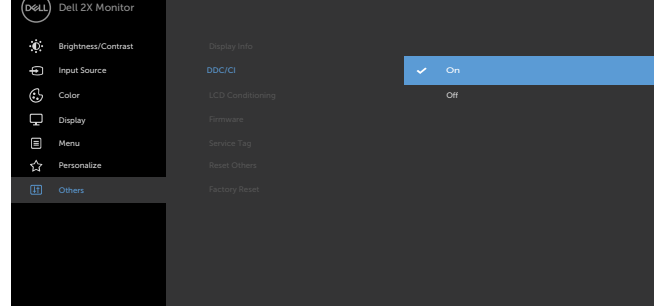

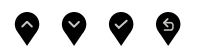

**LCD Conditioning )תיקון צריבת תמונה(** מסייע למנוע מקרים של צריבת תמונה קלה. כתלות ברמת הצריבה, ייתכן שפעולת התוכנית תימשך זמן מה. בחר ב-"הפעלה" כדי להתחיל את התהליך.

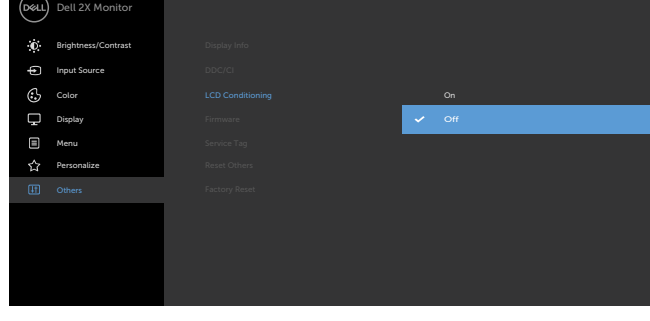

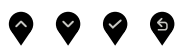

DELL

<span id="page-44-0"></span>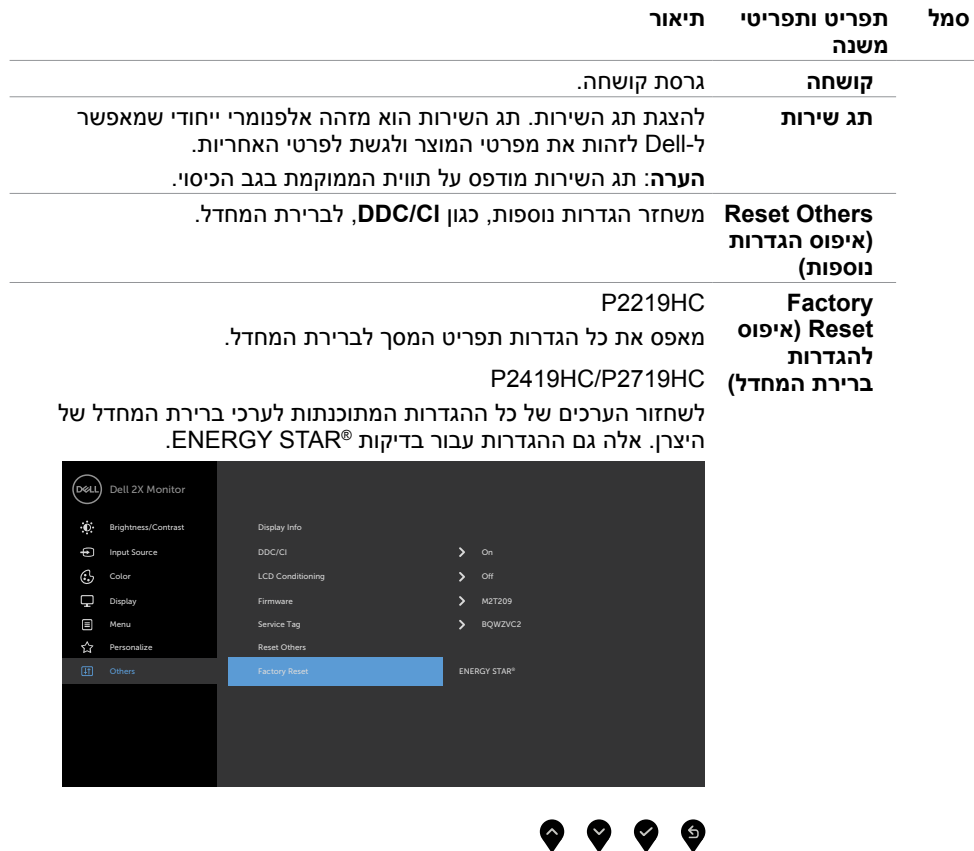

 $(**DeLL**)$ 

## **הודעות אזהרה בתפריט המסך**

כאשר התכונה **Contrast Dynamic( ניגודיות דינמית(** זמינה )במצבים המוגדרים מראש האלה: **Game )משחק(** או **Movie( סרט((**, לא ניתן לבצע כוונון ידני של הבהירות.

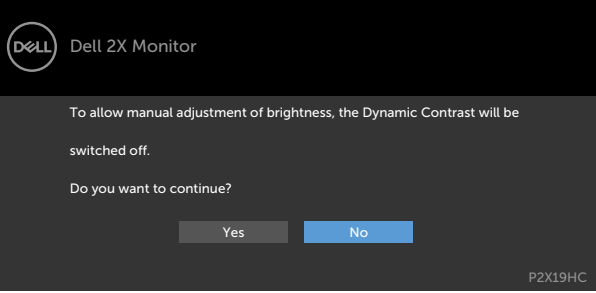

אם הצג אינו תומך ברזולוציה מסוימת, תוצג ההודעה הזו:

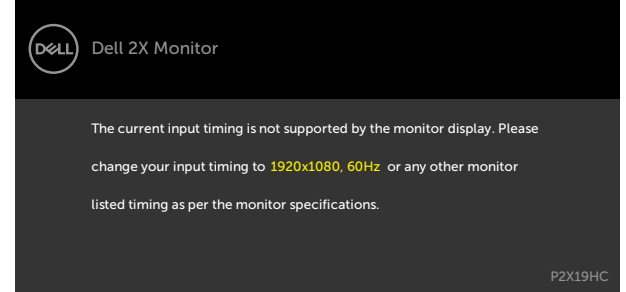

משמעות הדבר היא שהצג אינו מצליח להסתנכרן עם האות שמגיע מהמחשב. ראה סעיף [מפרט צג](#page-9-0) לקבלת טווחי התדר האופקי והאנכי בהם תומך הצג. המצב המומלץ הוא 1080 x.1920

ההודעה הזו תוצג לפני הפיכה של CI/DDC ללא זמין:

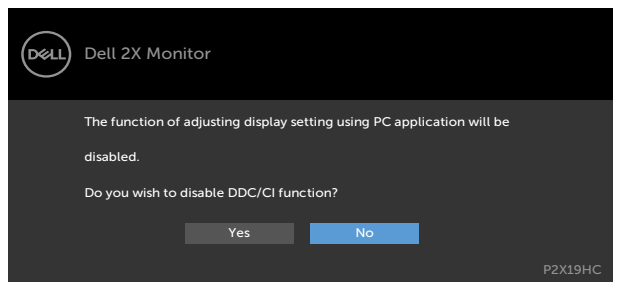

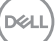

כאשר הצג עובר למצב המתנה, מופיעה ההודעה הבאה:

הפעל את המחשב והער את הצג כדי לגשת [לתפריט המסך](#page-33-1).

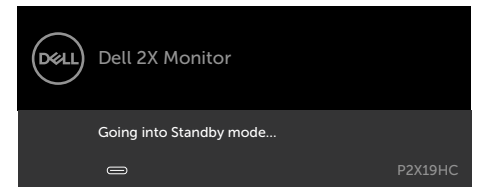

אם בוחרים בפריטי תפריט מסך של 'פועל' ב'מצב המתנה' בתכונה 'התאמה אישית', ההודעה הזו מופיעה:

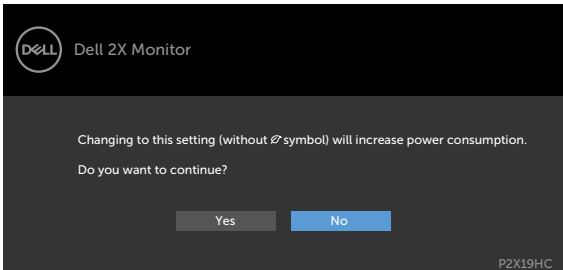

אם כוונון הרמה של 'בהירות' גבוהה מרמת ברירת המחדל של ,75% ההודעה הזו מופיעה:

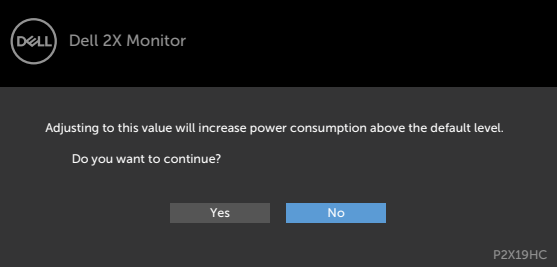

אם תלחץ על לחצן כלשהו פרט ללחצן ההפעלה, אחת מההודעות האלה תוצג בהתאם לכניסה שנבחרה:

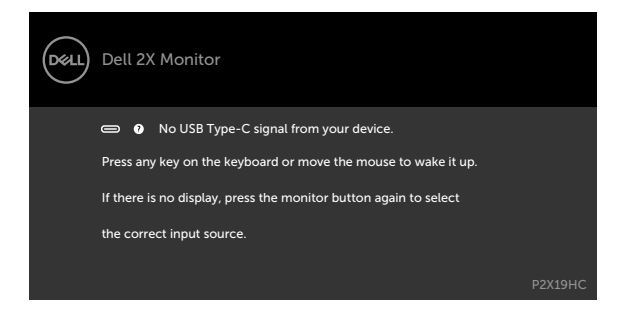

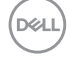

אם הכניסה שנבחרה היא HDMI ,DP, C-Type USB והכבל המתאים לא מחובר, תיבת דו-שיח תופיע במוצג להלן.

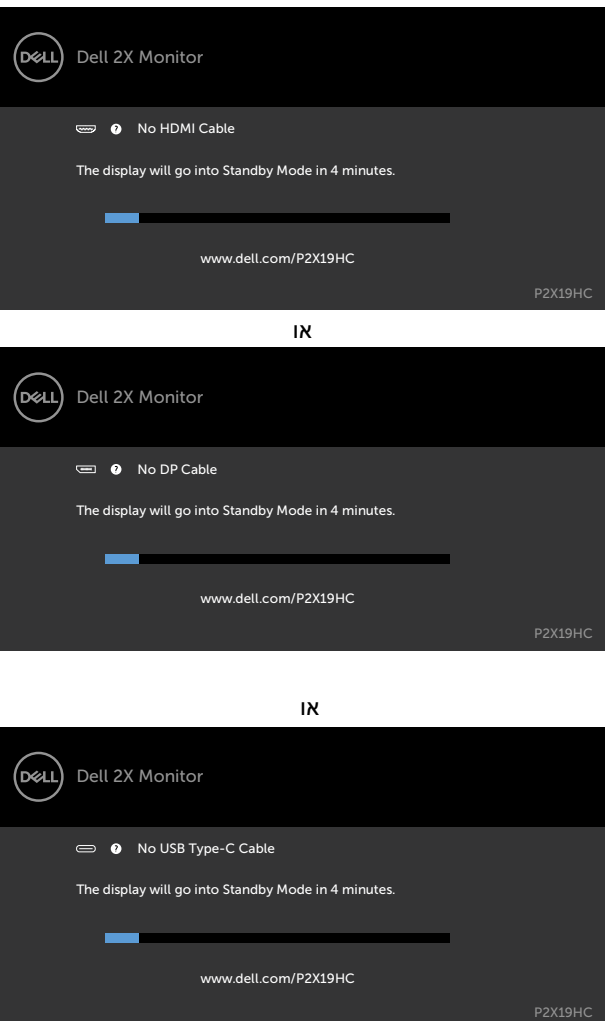

כאשר הצג מפעיל וידאו מ-HDMI/DP והמשתמש מחבר כבל C-Type USB למחשב מחברת/טלפון שתומך במצב Alternate DP, אם האפשרות [C-USB for Select Auto\( בחירה אוטומטית עבור](#page-35-0) C-USB )נבחרה עבור Inputs Multiple for Prompt( הצג עבור מקורות קלט מרובים(, מופיעה ההודעה הבאה:

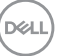

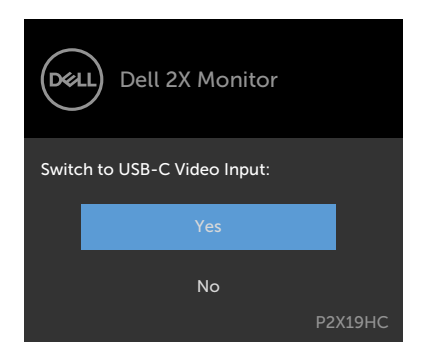

כאשר בוחרים פריטי תפריט מסך מסוג Factory Reset (איפוס להגדרות היצרן) בתכונה Others (אחרים), מופיעה ההודעה הבאה:

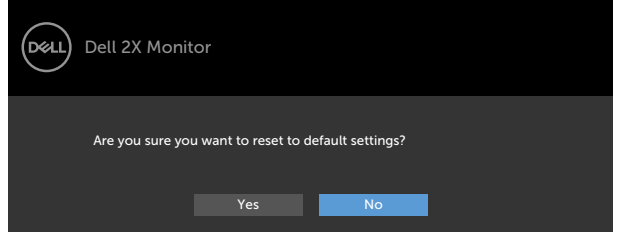

כאשר בוחרים Yes (כן) לאיפוס להגדרות ברירת המחדל, מופיעה ההודעה הבאה:

#### **P2219HC**

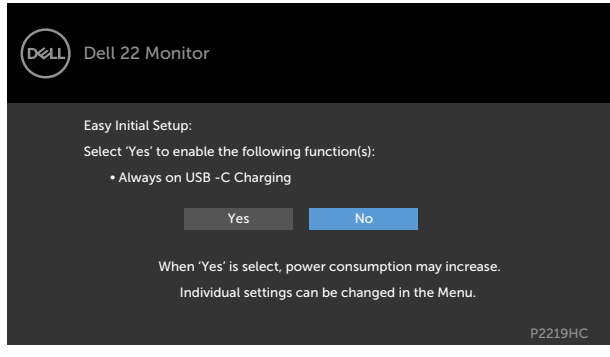

DELI

#### P2419HC/P2719HC

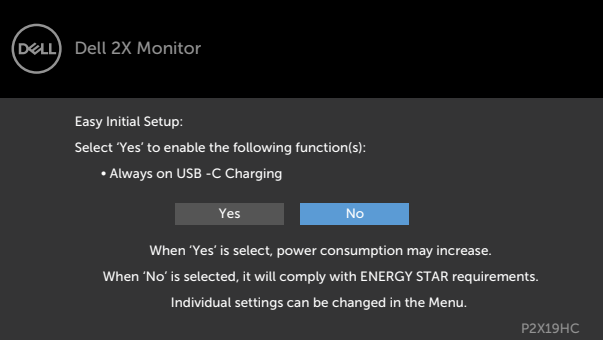

לקבלת פרטים נוספים, ראה [פתרון בעיות](#page-4-1) .

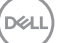

## <span id="page-50-0"></span> **אזהרה: לפני שתתחיל בביצוע הפעולות המתוארות בסעיף זה, פעל לפי [הוראות הבטיחות](#page-57-1).**

## **בדיקה עצמית**

הצג שברשותך כולל תכונת בדיקה עצמית אשר מוודאת כי הוא פועל בצורה תקינה. אם הצג והמחשב מחוברים בצורה תקינה אך המסך נשאר חשוך, הפעל את הבדיקה העצמית של הצג על ידי ביצוע הפעולות האלה:

- **1** כבה את המחשב ואת הצג.
- **2** נתק את כבל הווידאו מגב המחשב. להבטחת פעולה תקינה של הבדיקה העצמית, נתק את כל הכבלים הדיגיטליים והאנלוגיים מגב המחשב.
	- **3** הדלק את הצג.

תיבת הדו-שיח הצפה תוצג (על רקע שחור) אם הצג פועל ואינו מזהה אות וידאו. במצב בדיקה עצמית, נורית ההפעלה תישאר לבנה. כמו כן, בהתאם לכניסה שנבחרה, אחת מתיבות הדו-שיח האלה תוצג.

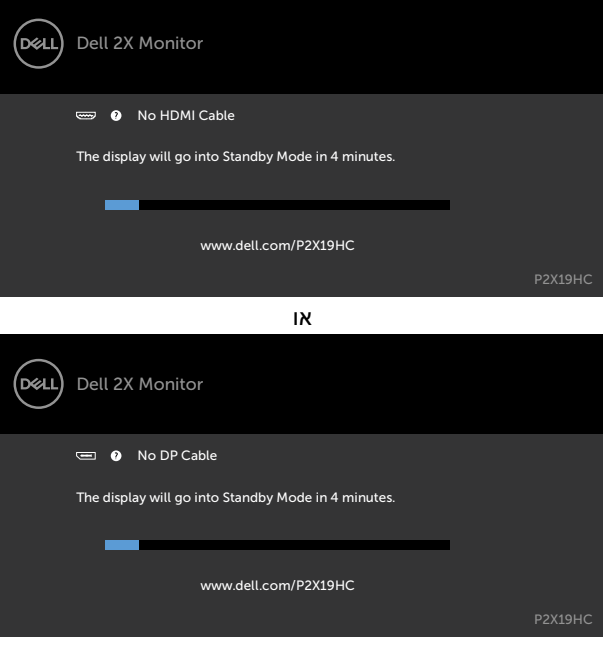

או

DELI

<span id="page-51-0"></span>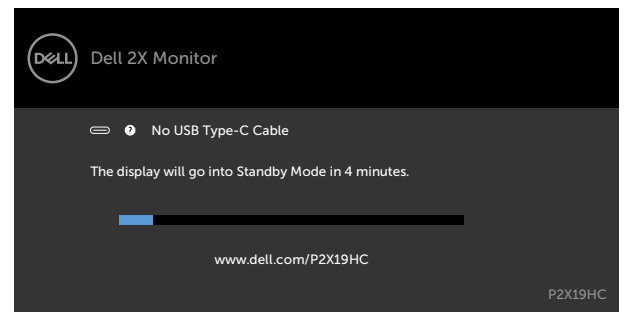

**4** תיבה זו מוצגת גם בזמן פעולה רגילה של המערכת, אם כבל הווידאו מתנתק או ניזוק.

**5** כבה את הצג וחבר בחזרה את כבל הווידאו; לאחר מכן הדלק את המחשב ואת הצג.

אם המסך עדיין חשוך, בדוק את כרטיס המסך ואת המחשב. הצג תקין.

## **אבחון מובנה**

לצג כלי אבחון מובנה שבעזרתו תוכל לבדוק אם אופן הפעולה החריג בו נתקלת קשור לצג או למחשב ולכרטיס המסך שלו.

**הערה:** תוכל להפעיל את האבחון המובנה רק כאשר כבל הווידאו מנותק והצג במצב בדיקה עצמית.

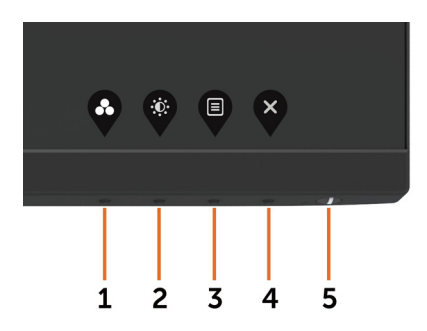

להפעלת האבחון המובנה:

- 1 ודא שהמסך נקי (אין עליו חלקיקי אבק).
- **2** נתק את כבל/י הווידאו שבגב המחשב או הצג. הצג. כעת הצג יעבור למצב בדיקה עצמית.
- **3** לחץ לחיצה ממושכת על הלחצן 1 במשך 5 שניות. כעת יוצג מסך אפור.
	- **4** בדוק בעיון את המסך ונסה לאתר חריגות.
	- **5** לחץ שוב על **לחצן 1** שבלוח הקדמי. צבע המסך ישתנה לאדום.
		- **6** בדוק את התצוגה ונסה לאתר חריגות.
- **7** חזור על שלבים 5 ו6- ובדוק את התצוגה בצבעים ירוק, כחול, שחור, לבן ובמסכי הטקסט.

הבדיקה תסתיים כאשר יופיע מסך הטקסט. ליציאה, לחץ פעם נוספת על **לחצן** .**1** אם לא זיהית חריגות במסך כאשר השתמשת בכלי האבחון המובנה, הצג תקין. בדוק את כרטיס המסך ואת המחשב.

**D**ELL

## <span id="page-52-0"></span>**Charging C-USB On Always( טעינה קבועה עם C-USB)**

באפשרותך לטעון את מחשב המחברת או המכשירים הניידים שלך באמצעות כבל C-Type USB גם כאשר הצג כבוי. אפשרות זו נקראת [Charging C-USB\( טעינה עם](#page-41-0) C-USB )וממוקמת בחלק Personalize )[התאמה אישית](#page-44-0)( של תפריט המסך. תכונה זו זמינה רק בגרסאות הקושחה הבאות של הצג:

- <span id="page-52-1"></span> HC2219P: X10B2M ואילך
- HC2419P: X10B3M ואילך
- HC2719P: 103T2M ואילך

אפשר לאשר את גרסת הקושחה של מצג באפשרות Firmware( קושחה(. אם תכונה זו אינה זמינה במוצר שברשותך, בצע את הפעולות הבאות לעדכון לגרסת הקושחה העדכנית ביותר של הצג.

 **1** הורד את תוכנית ההתקנה העדכנית ביותר של היישום )**exe.Utility Update Firmware Monitor)** מהחלק Downloads & Drivers( מנהלי התקן והורדות( באתר התמיכה של צגי Dell:

www.dell.com/P2219HC.p2219HC

WWW.dell.com/P2419HC: P2419HC

www.dell.com/P2719HC: P2719HC

**2** חבר כבל C-Type USB לצג ולמחשב PC.

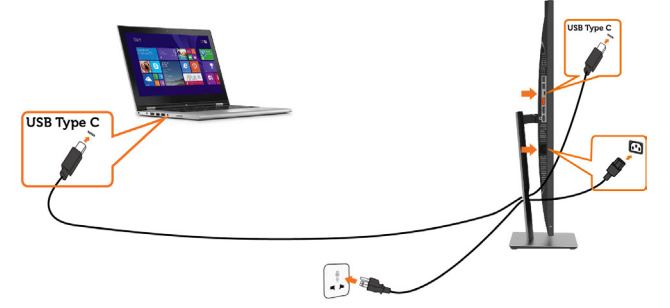

**3** הפעל את **exe.Utility Update Firmware Monitor** להתקנת התוכנית.

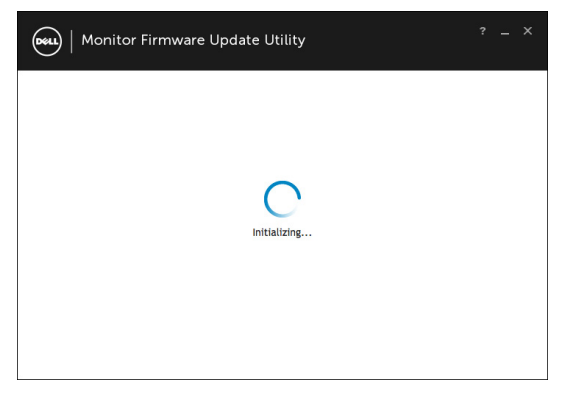

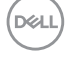

#### **4** בדוק את גרסת הקושחה הנוכחית: לח על Update( עדכן( לעדכון הקושחה.

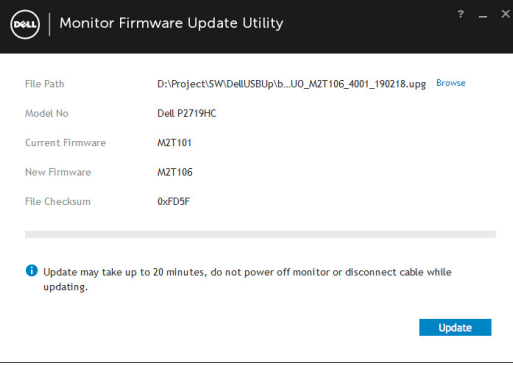

#### **5** המתן לעדכון הקושחה.

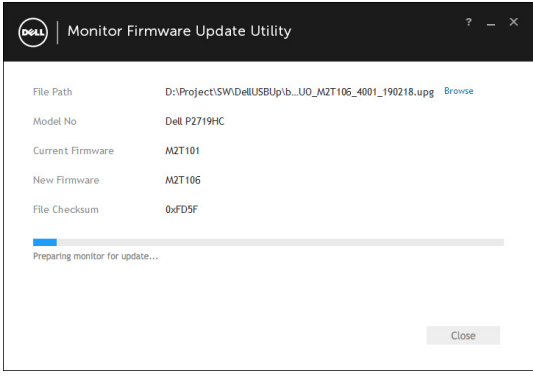

#### **6** לחץ על Close( סגור( לאחר עדכון הקושחה.

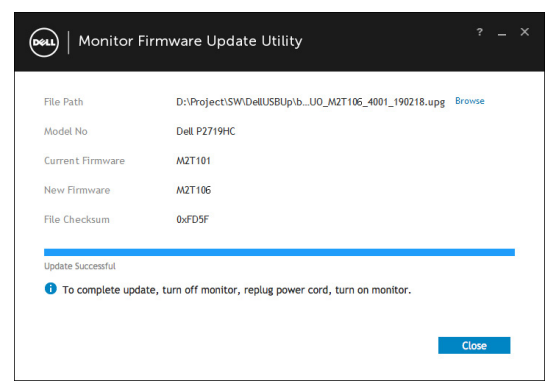

**D**ELL

## **בעיות נפוצות**

הטבלה שלהלן מכילה מידע כללי לגבי בעיות נפוצות בצג ופתרונות אפשריים:

<span id="page-54-0"></span>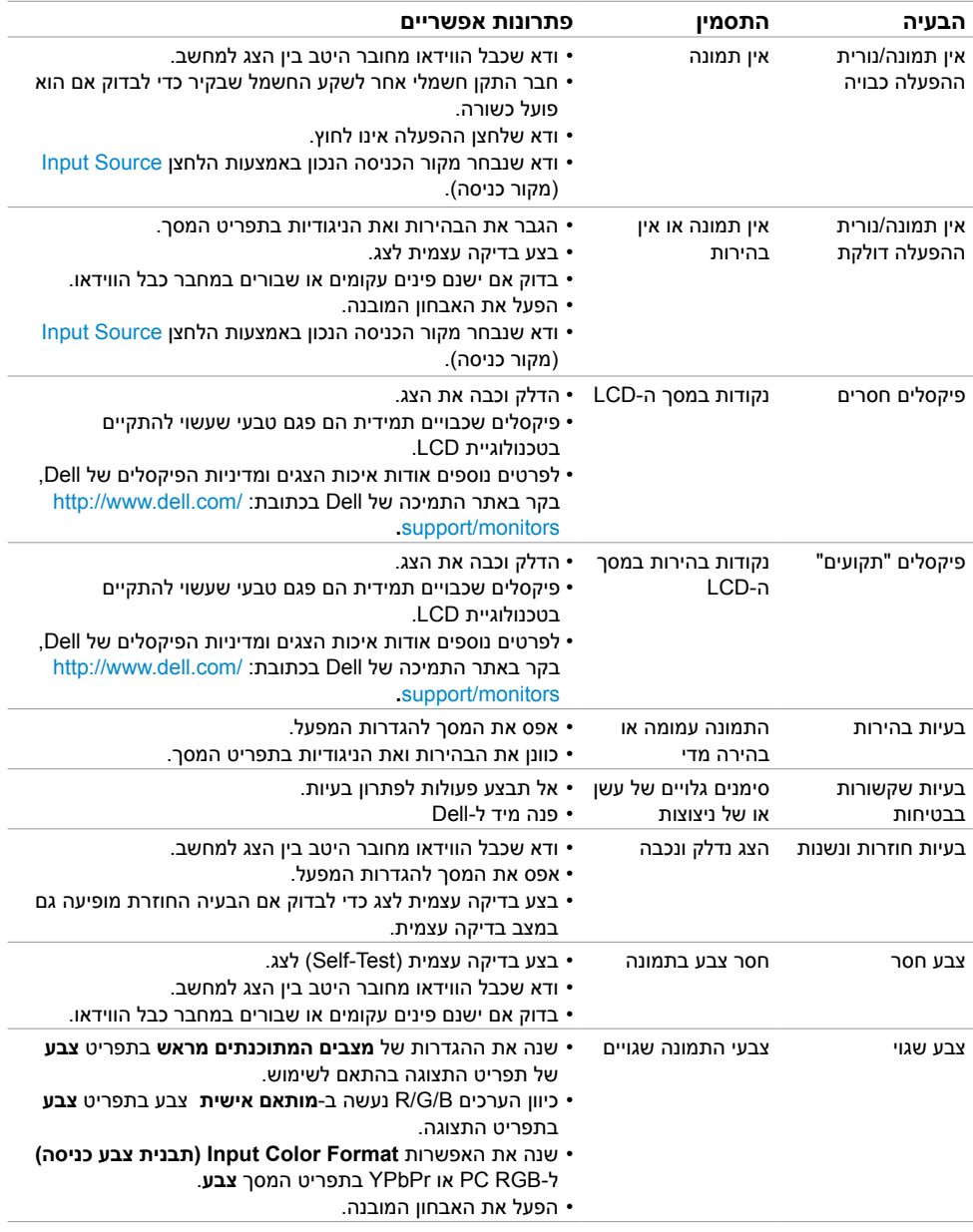

<span id="page-55-0"></span>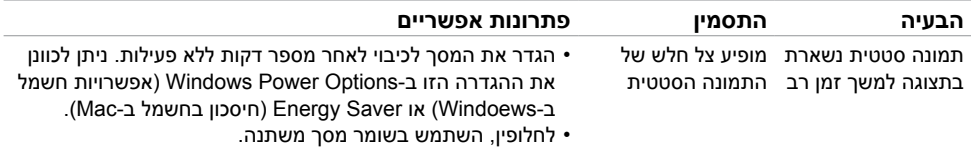

## **בעיות ספציפיות של המוצר**

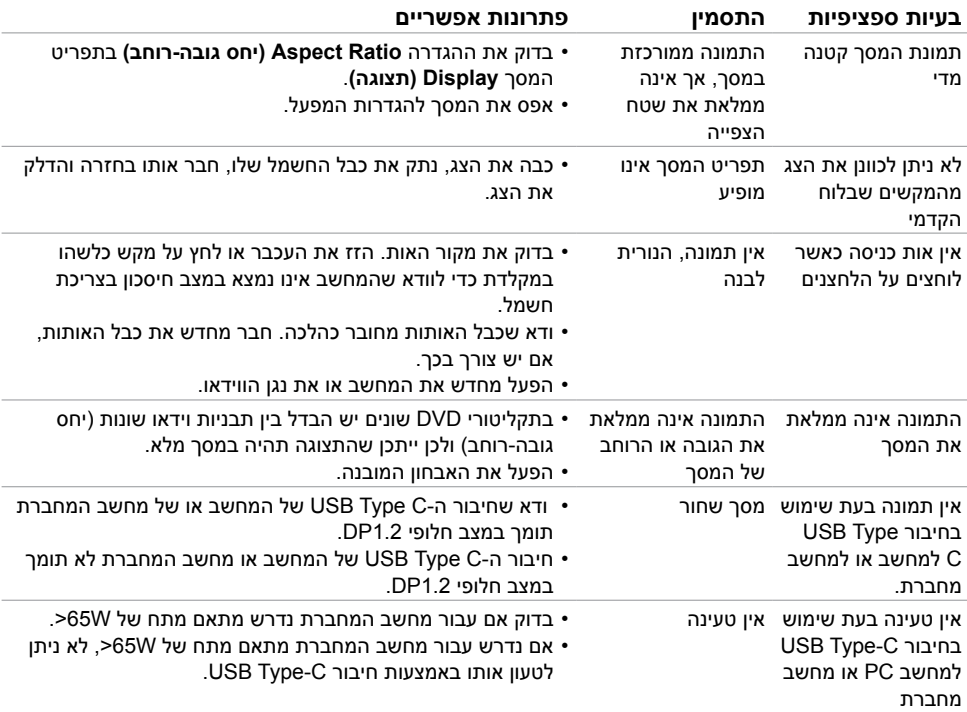

(dell

## **בעיות ספציפיות בממשק Bus Serial Universal)USB)**

<span id="page-56-0"></span>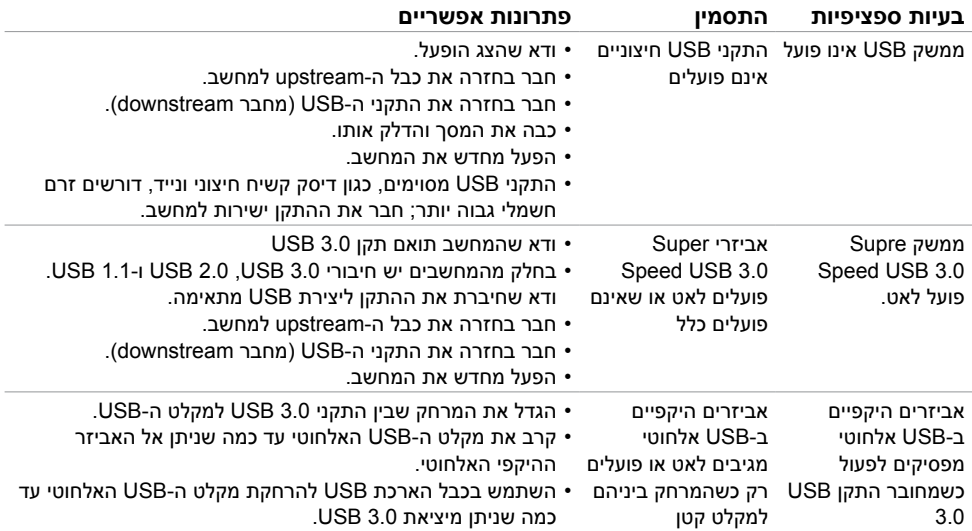

 $(\sim$ LL

## **הוראות בטיחות**

<span id="page-57-0"></span> במקרה של תצוגות בעלות מסגרת מבריקה, מומלץ למקם את התצוגה במקום מתאים משום שההשתקפות של אור הסביבה ושל משטחים בהירים מהמסגרת עלולה לגרום להפרעות.

 **אזהרה: שימוש בבקרות, בכיוונים או בפעולות שונים מאלה שצוינו בתיעוד עלול להוות סכנת**   $\wedge$ **התחשמלות, ו/או סכנה מכנית.**

למידע נוסף על הוראות בטיחות, עיין בגיליון המידע הבטיחותי, הסביבתי והרגולטורי )SERI).

## **הודעות FCC( ארה"ב בלבד( ומידע נוסף אודות תקינה**

**לקבלת הודעות FCC ומידע נוסף אודות תקינה, בקר באתר התאימות בכתובת**  www.dell.com/regulatory\_compliance

## **יצירת קשר עם Dell**

לקוחות בארה"ב, חייגו DELL-WWW800-( 800-999-3355)

<span id="page-57-1"></span>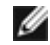

 **הערה:** במידה ואין ברשותך חיבור פעיל לאינטרנט, תוכל למצוא את פרטי יצירת הקשר בחשבונית הרכישה, בתעודת המשלוח, בחשבונית או בקטלוג המוצרים של Dell.

Dell מציעה מספר אפשרויות לקבלת שירות ותמיכה באינטרנט ובטלפון. הזמינות משתנה כתלות בארץ ובמוצר, וייתכן ששירותים מסוימים לא יהיו זמינים באזורך.

#### **לקבלת תוכן תמיכה מקוון לצג:**

ראה [monitors/support/com.dell.www](www.dell.com/support/monitors).

#### **לפנייה ל-Dell לצורך מכירה, תמיכה טכנית או שירות לקוחות:**

- **1** בקר באתר [support/com.dell.www](www.dell.com/support).
- **2** בחר בארץ או באזור בו אתה נמצא מהתפריט הנפתח בחר ארץ/אזור שבפינה השמאלית העליונה של הדף.
	- **3** לחץ **צור קשר** שליד התפריט הנפתח של המדינות.
	- **4** בחר בשירות או בקישור התמיכה המתאימים לפי הצורך.
		- **5** בחר בדרך הנוחה לך ליצירת קשר עם Dell.

## <span id="page-58-0"></span>**מסד הנתונים של האיחוד האירופי לתוויות צריכת חשמל וגיליון נתוני מוצרים**

P2419HC: https://eprel.ec.europa.eu/gr/344278 P2419HC WOST: https://eprel.ec.europa.eu/gr/345709 P2719HC: https://eprel.ec.europa.eu/gr/344719

## **התקנת הצג**

## **קביעת רזולוציית התצוגה כ1080- x 1920( מקסימלי(**

לקבלת הביצועים הטובים ביותר, קבע את רזולוציית התצוגה כ1080- x 1920 על ידי ביצוע הפעולות הבאות:

#### **ב-Vista Windows, 7 Windows, או 8.1 Windows8/ Windows:**

- **1** ב8- Windows ו8.1- Windows בלבד, בחר באריח שולחן העבודה כדי לעבור לשולחן עבודה קלאסי
	- **2** לחץ לחיצה ימנית על שולחן העבודה ולחץ על **Resolution Screen( רזולוציית המסך(**.
		- **3** לחץ על הרשימה הנפתחת של רזולוציית המסך ובחר באפשרות **1080x**.**1920**
			- **4** לחץ **OK( אישור(**.

#### **ב10- Windows:**

- **1** לחץ לחיצה ימנית על שולחן העבודה ולחץ על ) הגדרות תצוגה(.
	- **2** לחץ על **settings display Advanced .**
- **3** לחץ על הרשימה הנפתחת של הרזולוציה ובחר באפשרות 1080x.1920
	- **4** לחץ על **Apply**.

אם אינך רואה את הרזולוציה המומלצת כאפשרות, ייתכן שעליך לעדכן את מנהל ההתקן של כרטיס המסך. בחר בתרחיש מבין התרחישים הבאים שמתאר בצורה הטובה ביותר את מערכת המחשב שבה אתה משתמש ופעל על פי ההוראות בשלבים השונים

## **מחשב Dell**

- **1** עבור לאתר [support/com.dell.www://http,](http://www.dell.com/support) הזן את תגית השירות שקיבלת, והורד את מנהל ההתקן העדכני עבור כרטיס המסך שלך.
- **2** לאחר התקנת מנהל ההתקן של כרטיס המסך, נסה להגדיר שוב את הרזולוציה 1080 x .1920

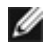

 **הערה:** אם לא הצלחת לקבוע את הרזולוציה כ1080- x ,1920 צור קשר עם Dell לבירור אודות כרטיס מסך התואם לרזולוציות הללו.

## **מחשב שאינו של Dell**

#### **ב-Vista Windows, 7 Windows, או 8.1 Windows8/ Windows:**

- <span id="page-59-0"></span> **1** ב8- Windows ו8.1- Windows בלבד, בחר באריח שולחן העבודה כדי לעבור לשולחן עבודה קלאסי לשולחן עבודה קלאסי.
	- **2** לחץ לחיצה ימנית על שולחן העבודה ובחר באפשרות **Personalization( התאמה אישית(.**
		- **3** לחץ **Settings Display Change( שנה הגדרות תצוגה(**.
			- **4** לחץ **Settings Advanced( הגדרות מתקדמות(**.
	- **5** זהה את ספק כרטיס המסך מהתיאור שבחלק העליון של החלון )לדוגמה NVIDIA, AMD, Intel וכדומה(.
- **6** חפש מנהל התקן מעודכן באתר האינטרנט של ספק כרטיס המסך )לדוגמה, [com.AMD.www](http://www.AMD.com):/[/](http://www.AMD.com)http או [com.NVIDIA.www](http://www.NVIDIA.com):/[/](http://www.NVIDIA.com)http).
	- **7** לאחר התקנת מנהל ההתקן של כרטיס המסך, נסה להגדיר שוב את הרזולוציה ל**1080**- **x** .**1920**

#### **ב10- Windows:**

- **1** לחץ לחיצה ימנית על שולחן העבודה ולחץ על ) הגדרות תצוגה(.
	- **2** לחץ על **settings display Advanced .**
	- **3 לחץ על Display adapter properties .**
- **4** זהה את ספק כרטיס המסך מהתיאור שבחלק העליון של החלון )לדוגמה NVIDIA, AMD, Intel וכדומה(.
- **5** חפש מנהל התקן מעודכן באתר האינטרנט של ספק כרטיס המסך )לדוגמה, [co](http://www.AMD.com)m[.AMD.www](http://www.AMD.com)://http או [com.NVIDIA.www](http://www.NVIDIA.com)://http[\).](http://www.NVIDIA.com)
	- **6** לאחר התקנת מנהל ההתקן של כרטיס המסך, נסה להגדיר שוב את הרזולוציה ל**1080**- **x** .**1920**

**הערה:** אם לא הצלחת לקבוע את הרזולוציה המומלצת, צור קשר עם יצרן המחשב או רכוש כרטיס

מסך שתומך ברזולוציית הווידאו המתאימה.

## **הנחיות לתחזוקה**

#### **ניקוי הצג**

 **אזהרה: לפני שתנקה את הצג, נתק את כבל המתח שלו מהשקע שבקיר.**

 **זהירות:קרא ופעל בהתאם [להוראות הבטיחות](#page-57-1) לפני שתנקה את הצג.**

מומלץ לפעול בהתאם להוראות שברשימה הבאה להוצאה מהאריזה, לניקוי או לטיפול בצג:

- <span id="page-60-0"></span> לניקוי המסך האנטי-סטטי, הרטב קלות מטלית רכה ונקייה במים. אם ניתן, השתמש במטלית מיוחדת לניקוי מסכים או בתמיסה מתאימה לציפוי האנטי-סטטי. אין להשתמש בבנזין, במדלל, באמוניה, בחומרי ניקוי שוחקים או באוויר דחוס.
	- נקה את הצג בעזרת מטלית לחה ורכה. הימנע משימוש בחומרי ניקוי מכל סוג, מכיוון שחלקם משאירים ציפוי לבנבן על הצג.
		- אם הבחנת באבקה לבנה כשהוצאת את הצג מהאריזה, נגב אותה בעזרת מטלית.
	- טפל בצג בזהירות. מכשיר עם צבעים כהים יכול להישרט ועלולים להופיע עליו יותר סימני שחיקה לבנים מאשר במכשיר עם צבעים בהירים.
	- כדי לשמור על איכות התמונה הגבוהה ביותר בצג שלך, השתמש בשומר מסך דינמי וכבה את הצג כשאינו בשימוש.

**DEL**